# **U N I C A L**

# **Univerzális programozható adatgyűjtő berendezés**

# **Kezelési útmutató**

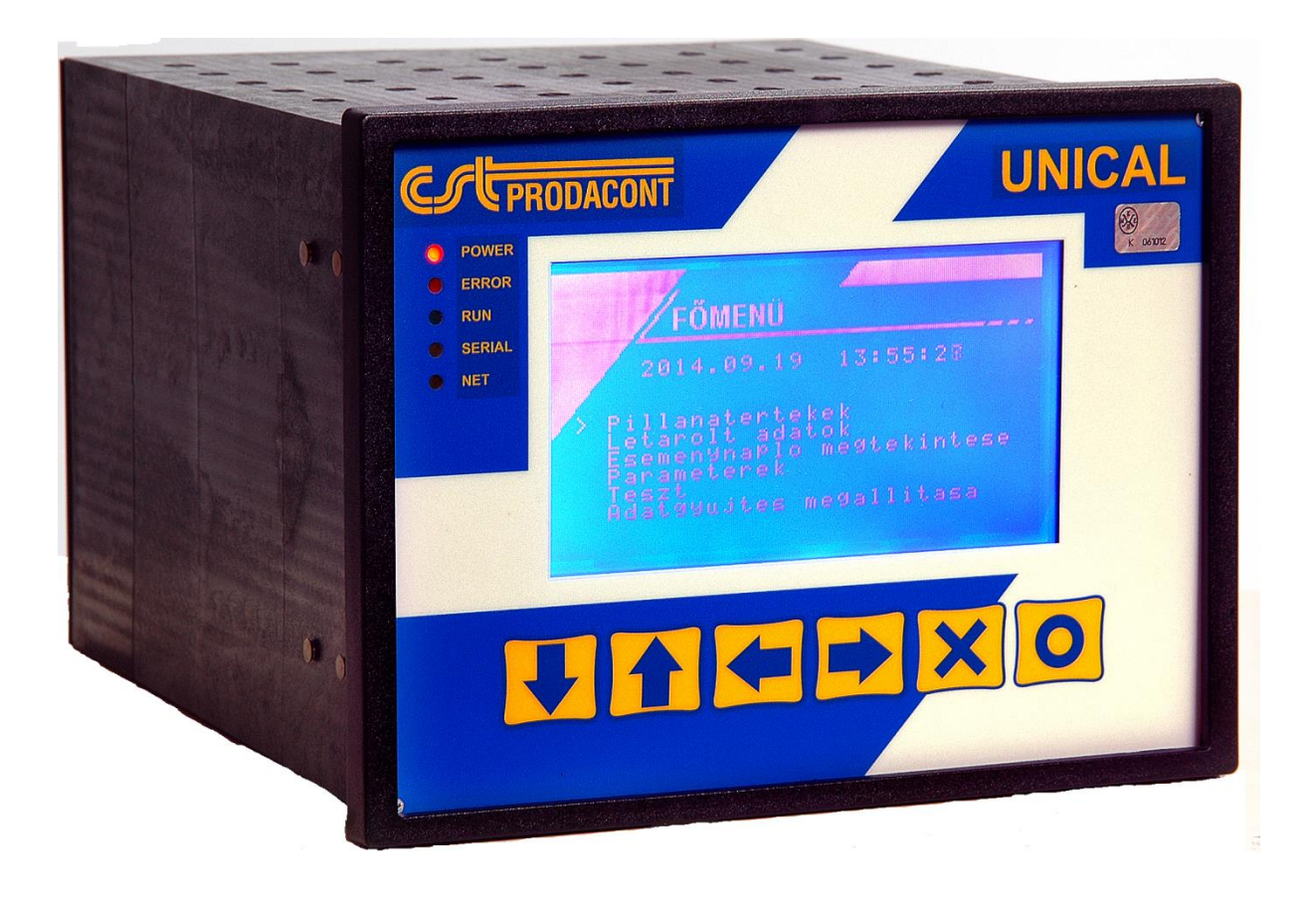

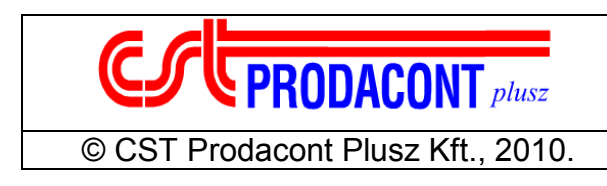

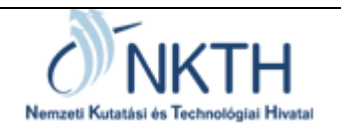

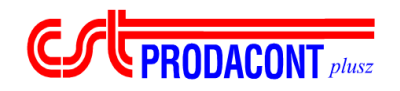

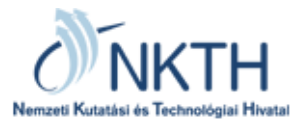

## Tartalomjegyzék

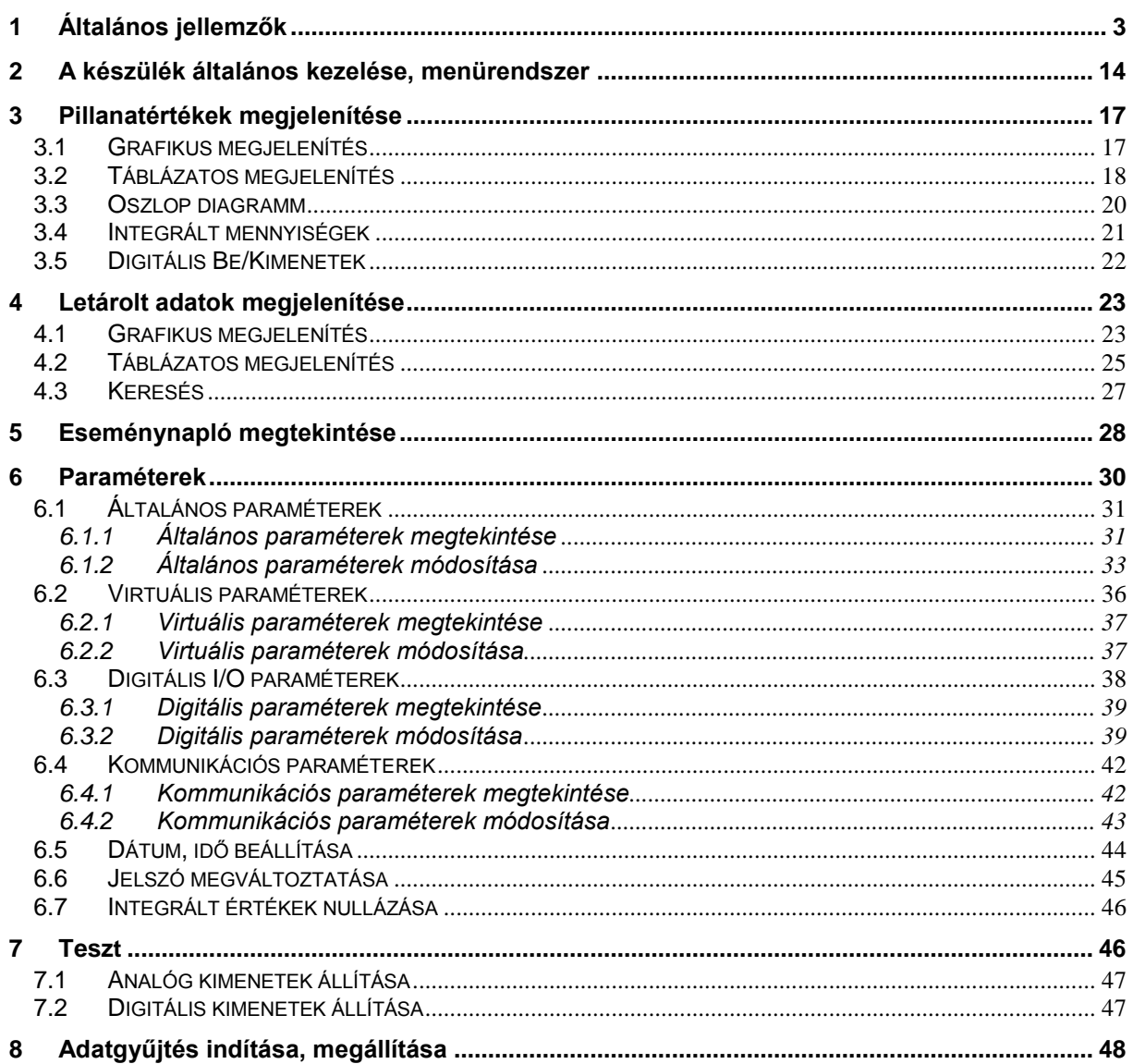

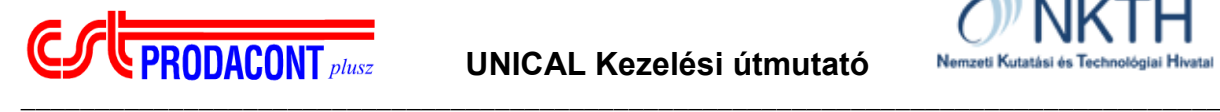

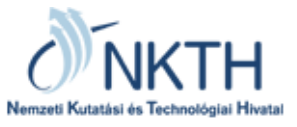

## <span id="page-2-0"></span>*1 Általános jellemzők*

### **1.1. Alkalmazási terület**

A **UNICAL** berendezés az NKTH INOCSEKK pályázatán elnyert támogatással kifejlesztett forróvíz, gőz, földgáz nagypontosságú mérésére szolgáló berendezés, amely a feldolgozáshoz szükséges primer érzékelők ( nyomás, nyomáskülönbség, hőmérséklet) jeleit fogadja, de lehetővé teszi további technológiai paraméterek mérését , kétállapotú bemenet beolvasását- illetve kétállapotú kimenet határérték függő állítását. RS-232, RS485 vagy ENET interfésze lehetővé teszi a berendezés magasabb szintű irányítási rendszerbe illesztését, vezetékes és vezeték nélküli távleolvasását. A berendezés jól használható a joghatással járó forróvíz , gőz és földgáz energetikai mérések komplex megvalósítására.

### **1.2. Szolgáltatások**

A **UNICAL** a technológiából érkező analóg és kétállapotú jeleket méri és - a beállított működésmódnak megfelelően- dolgozza fel folyamatos üzemben. Soros vonali és ENET interfésze lehetővé teszi a berendezés specifikálását, a mért, számított, letárolt adatok felolvasását IBM PC-be. Lehetővé teszi - jelszóval védett kezelői parancsra - a pillanatértékek felolvasását, a távbeavatkozást.

### **Főbb jellemzők:**

- max. 30 db. 0/4-20 mA-es analóg áramjel, vagy
- 20 db 0/4-20 mA-es analóg áramjel és 8 db Pt 100 ellenálláshőmérő bemenet fogadása
- kétállapotú be- kimenetek állapotának kijelzése az előlapon
- max. 8 db kétállapotú kimenet vezérlése az analóg határértékek és a kétállapotú bekimenetek alapján
- távadók paraméterezhetősége,
- fizikai mértékegységre számítás,
- hiszterézises határérték vizsgálat,
- adatfeldolgozás:
	- Korrekciós forró víz mennyiség és hőmennyiség számítás,
	- korrekciós gőz mennyiség számítás,
	- korrekciós gázmennyiség számítás az AGA 8 szabvány alapján
- beállítható letárolási ciklus idő,

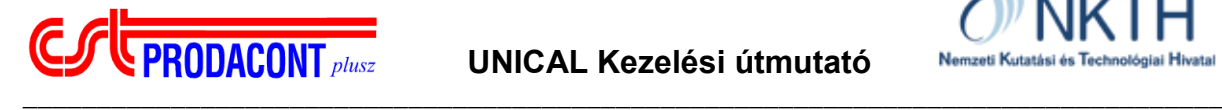

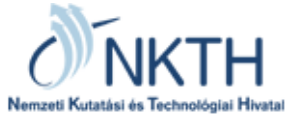

max. 200.000 adat letárolása és hálózat-kimaradás elleni védelme 168 óra időtartamig,

 mért és számított forró víz, gőz, gázmennyiségek helyi táblázatos és grafikus kijelzése, illetve távleolvasása ,

- A tárolt adatok helyi táblázatos és grafikus megjelenítése
- Eseménynapló készítése, az utolsó 100 esemény megjelenítése

#### *Kezelői kapcsolat:*

- helyi megjelenítő ( 240x128 grafikus LCD kijelző)
- fólia tasztatúra (6 db nyomógomb )

#### *Számítógép kapcsolat:*

 RS-232 soros vonali interfész RS485 vagy ENET hálózati interfész XBUSZ kommunikációs protokoll-lal. Az ENET interfészhez tartozó web böngészős kezelői felület lehetővé teszi a berendezés specifikálását, a mért és számított értékek egy távoli szerverre történő olvasását és letárolását. Az XBUSZ lehetővé teszi a berendezés magasabb szintű irányítási rendszerbe illesztését

 RS\_232 soros vonali interfész-modemes illetve mobiltelefonos adatátvitelhez is használható

### **1.3. Felépítés**

A **UNICAL** egy mikroprocesszoros, modulokból felépített intelligens számítóegység. A berendezés egy 192 X 144 X 206 (mm) befoglaló méretű szabványos műszerdobozban nyert elhelyezést, melynek előlapján a 240 X 128 grafikus LCD kijelző és a 6 nyomógombból álló fólia tasztatúra helyezkedik el, hátlapján pedig a hálózat, az analóg és kétállapotú ki-bemenetek, a távadók tápellátását biztosító PHOENIX típusú csatlakozók illetve a soros vonal 9 pólusú CANON csatlakozói vannak kialakítva .

A műszerdobozban a mikroprocesszoros modulok mellett található a tápegység, mely biztosítja a berendezés működéséhez, a csatlakoztatott távadók tápellátásához szükséges tápfeszültséget, a hálózat-kimaradáshoz szükséges érzékelő és jelző áramköröket valamint hálózatkimaradás esetén a memória tápellátását végző 3.6V-os feszültséget.

#### **1.4. Műszaki adatok:**

#### *Bemenetek:*

 Max. 20 db 0/4...20 mA-es analóg áramjel, 8 db ellenálláshőmérő fogadása. Bemeneti ellenállás: 110 ohm.

- Felbontás 16bit+ előjel
- Max. 8db optocsatolt kétállapotú bemenet (24V AC/DC)

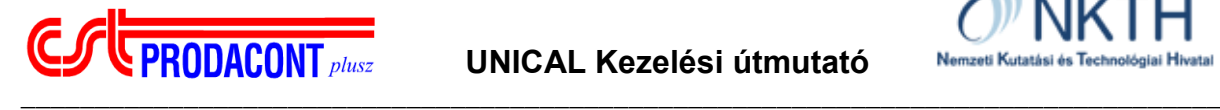

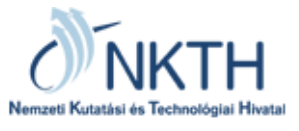

### *Kimenetek:*

- 8 db áramkimenet (0/4-20 mA: programozható) ,
- Max. 8 db optocsatolt kétállapotú kimenet (24V/100mA)
- 240 X 128 grafikus LCD kijelző: a megjelenítési funkciók ellátására
- RS 485 vagy ETHERNET hálózati interfész
- RS 232 XBUSZ protokoll
- 1 db 24V/100mA kimenet, 4 db áramkimenet tápfeszültség ellátására.

### **Valamennyi analóg és kétállapotú be-kimenet valamint a soros vonal galvanikusan leválasztott!**

### *Klíma és környezeti adatok:*

- Üzemeltetési hőmérséklettartomány: 10...45 C
- Relatív nedvességtartalom: 30...80 %
- Raktározási és szállítási hőmérséklet: 0...50 C

### *Érintésvédelmi osztály:* I.

*Védettségi fokozat:* IP 54

#### *Tápellátás:*

- tápfeszültség: 230 Vac +10% 15%, 50Hz
- teljesítményfelvétel: 20 VA

### *Mechanikai adatok :*

192 X 144 X 206 mm

### **1.5. Működési elv**

A UNICAL egy max 20 db analóg bementet és 8 db kétállapotú be-kimenetet, vagy 30 db analóg bementet tartalmazó univerzális energetikai mennyiségmérő berendezés.

A rendszer ütemideje 100 msec, így a kétállapotú ki-bemenetek beolvasása ill. frissítése 100 msec alatt történik.

Minden analóg bemeneti jel egy ZÉNER diódás túlfeszültségvédő áramkörön keresztül jut a 100 ohmos 0.05%-os mérőellenállásra, amely az áram-feszültség átalakítást végzi. A mérőellenálláson eső feszültség egy passzív RC szűrőn keresztül jut a relés méréspontváltóra. A relés méréspontváltó biztosítja az egyes analóg jelek galvanikus függetlenségét.

A méréspontváltón keresztül mindig a mérni kívánt bemenet jele fog 16 bites, szigma delta A/D bemenetére kerülni. Az A/D mérési ideje (20 ms) úgy van megválasztva, hogy egy aktív szűrést is megvalósítson. Ez biztosítja a hálózati -50 Hz-es- zavarok kiszűrését. A nagyobb zavarjel elnyomást

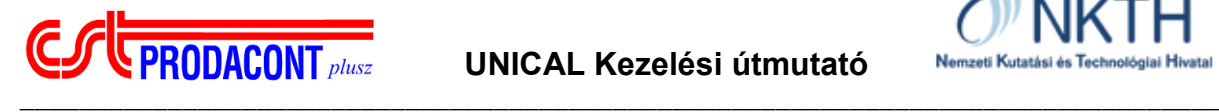

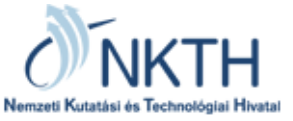

és a földáramkörök kialakulásának megakadályozását az A/D átalakító galvanikus leválasztása biztosítja.

A kétállapotú bemenőjelek szűrés és galvanikus leválasztás után kerülnek -100 msec mintavételi időnként- beolvasásra, a kétállapotú kimenetek - szintén galvanikusan leválasztva frissítése 100 msec-enként történik.

A galvanikusan leválasztott 16 bites D/A átalakító kimenete feszültség-áram átalakítás után 0/40…20 mA-es analóg jelként lehetővé teszi a számított értékek továbbítását .

### **1.6. Üzembe helyezés**

A készülék üzembe helyezése az alábbi sorrendben történik:

- Az analóg bemeneti jelek és a távadó tápfeszültségek bekötése
- Az ENET csatlakozó csatlakoztatása (Ha van hálózati összeköttetés).
- A hálózati csatlakozó csatlakoztatása

Ennek hatására a berendezés normál működési módba kerül és a gyárilag beállított paraméterekkel mér és feldolgoz.

### **1.7. Kezelés és üzemeltetés**

### *Kezelés:*

A UNICAL mindenféle kezelés nélkül folyamatos 24 órás üzemben működik. A kezelői előlap lehetővé teszi a mért és számított értékek, a hibaüzenetek megjelenítését a mérés megzavarása nélkül.

### *Üzemeltetés:*

Csak a műszaki adatokban meghatározott tápfeszültség és klíma viszonyok betartása mellett szabad üzemeltetni a készüléket.

A készülék szétszedését vagy bárminemű javítását csak szakember végezheti.

### **1.8. Karbantartás**

*Évente elvégzendő feladatok:*

- hitelesítő mérés, szükség esetén A/D állítás

*Háromévente elvégzendő feladatok:*

- akkumulátorok ellenőrzése, szükség esetén cseréje.

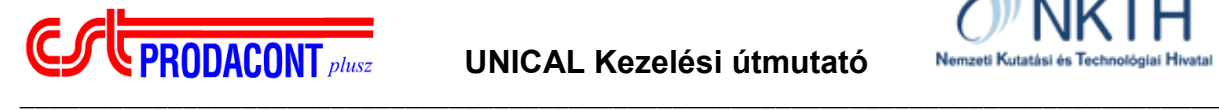

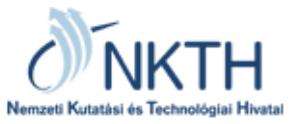

### **1.9 CSATLAKOZÓ KIOSZTÁS**

### **1.9.1. HPAD analóg bemeneti modul csatlakozó kiosztása**

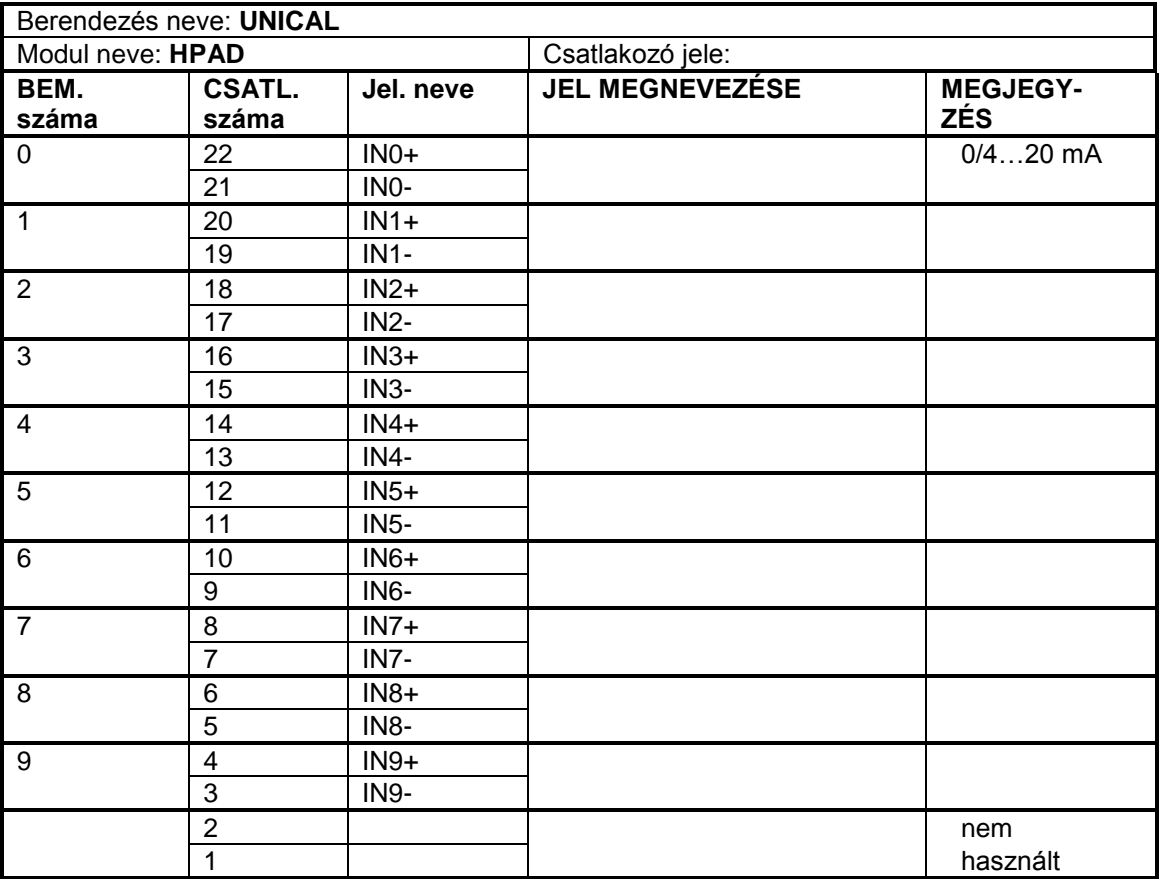

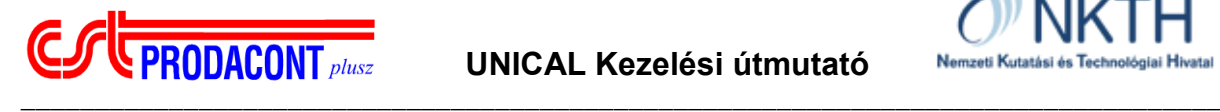

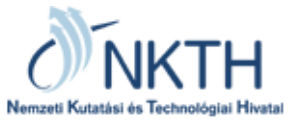

### **1.9.2. TEPT Ellenálláshőmérő bemeneti modul csatlakozó kiosztása**

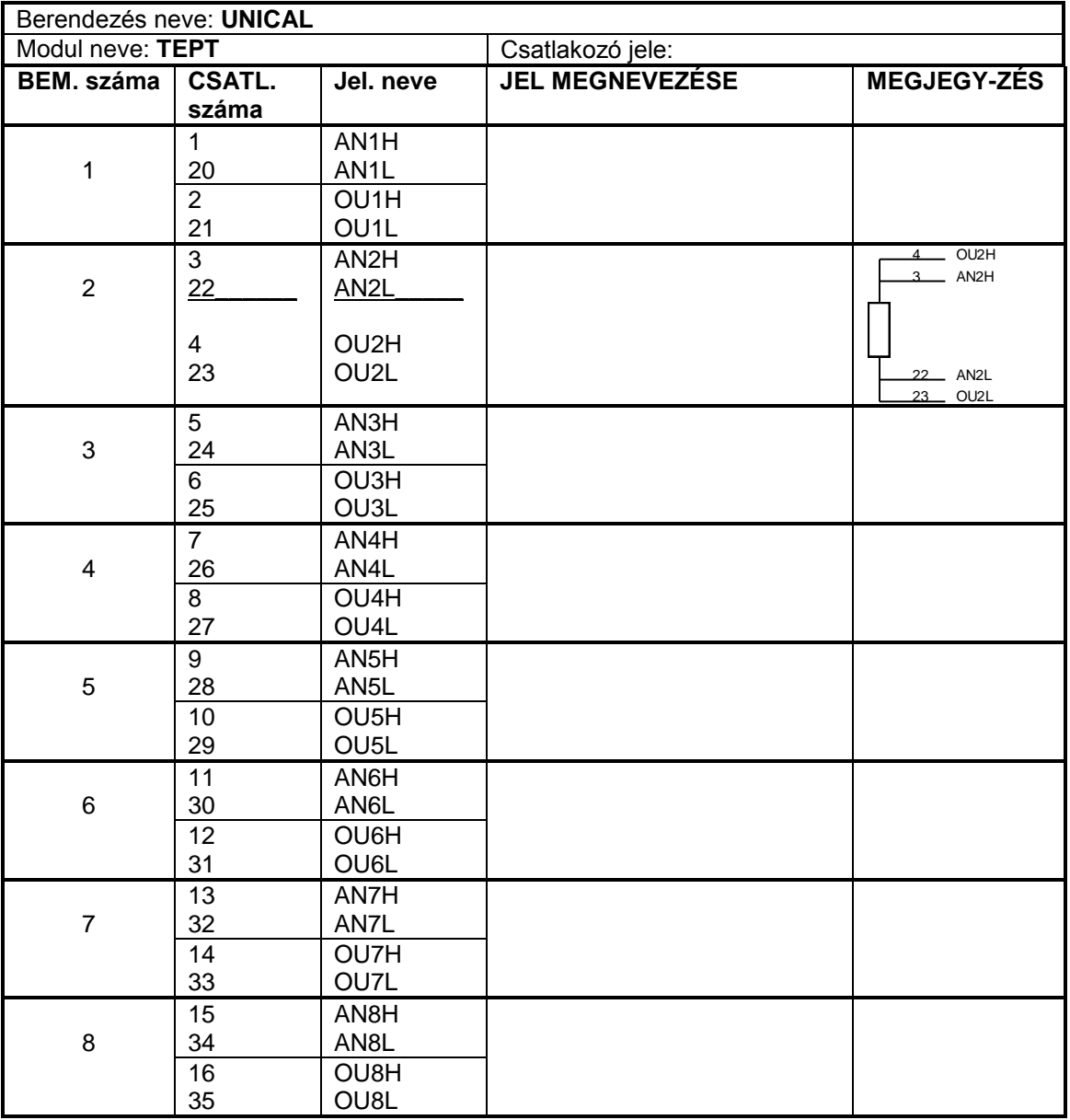

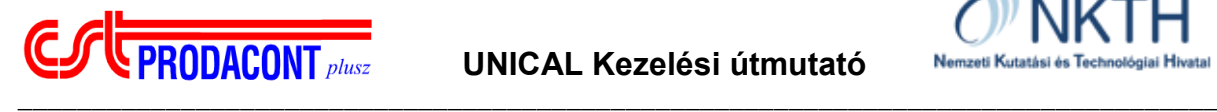

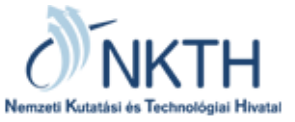

### **1.9.3. INOUT Kétállapotú be-kimeneti modul csatlakozó kiosztása**

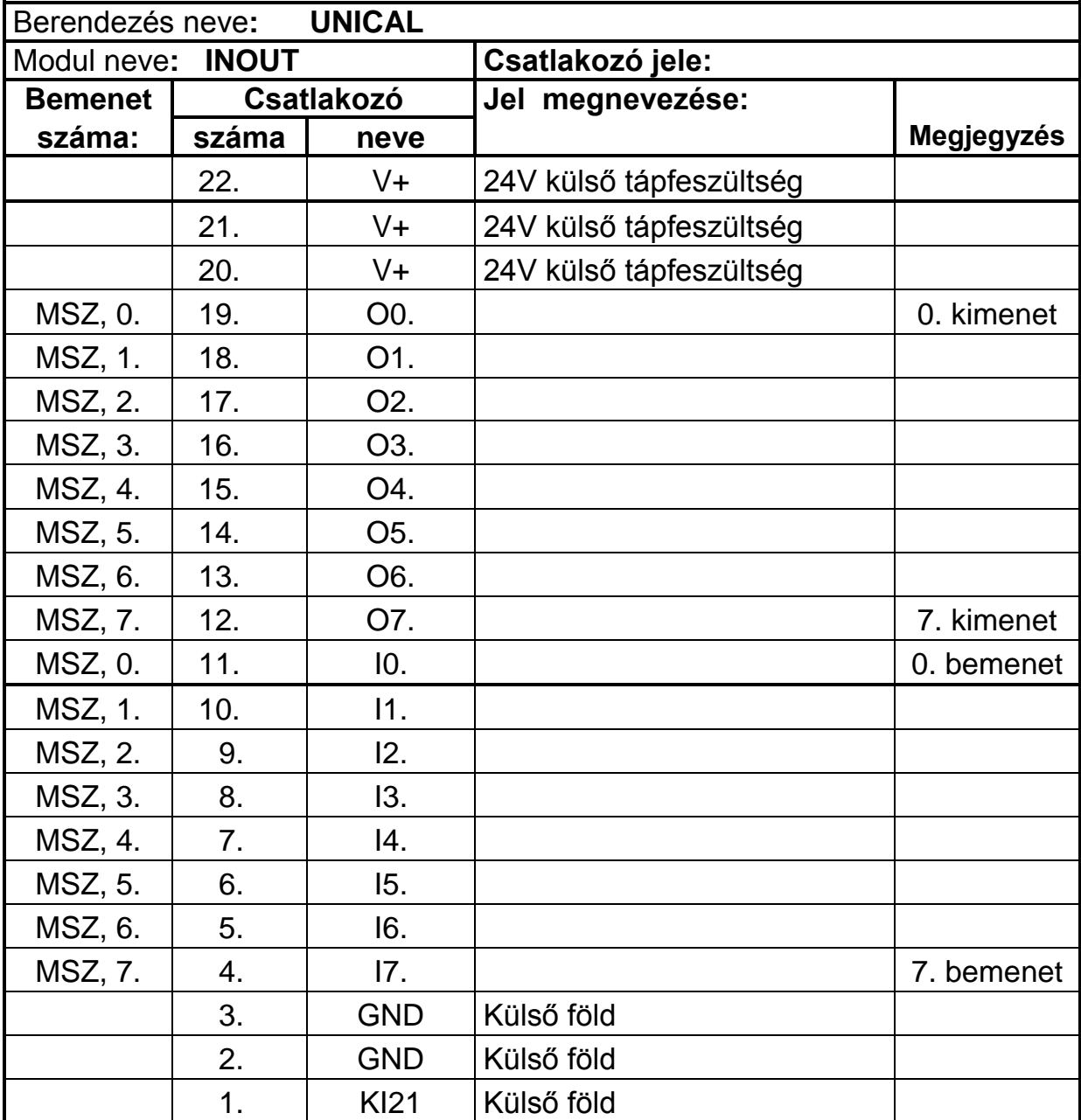

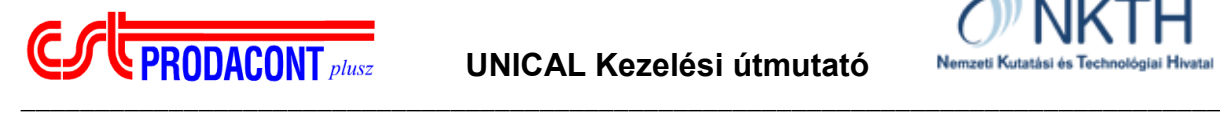

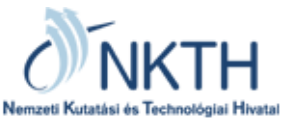

### **1.9.4. UNINP Univerzális analóg bementi modul csatlakozó kiosztása**

#### **1.9.4.1. Ellenálláshőmérő bemenetek csatlakozó kiosztása**

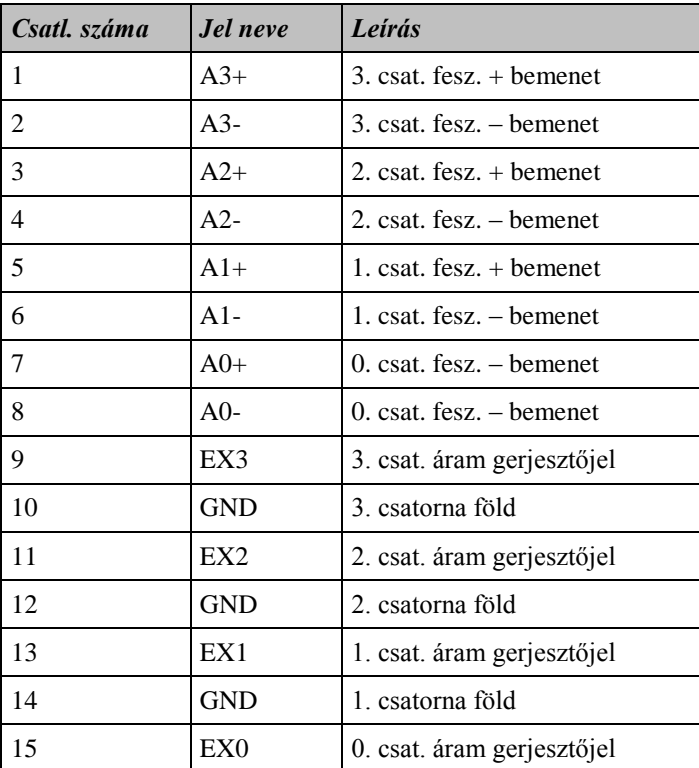

#### **1.9.4.2 Analóg és impulzus bemenetek csatlakozó kiosztása**

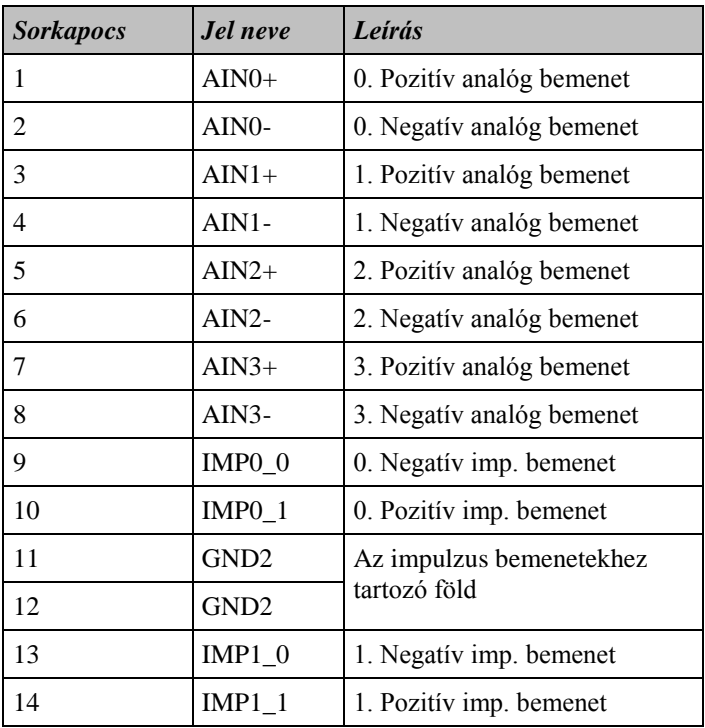

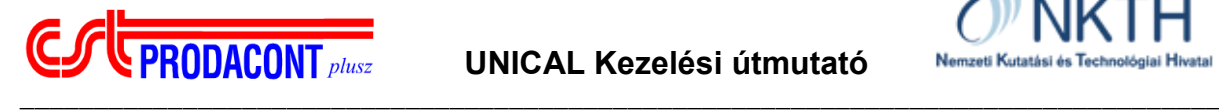

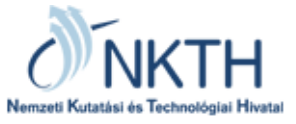

### **1.9.5. TDA8CS Analóg Kimeneti modul csatlakozó kiosztása**

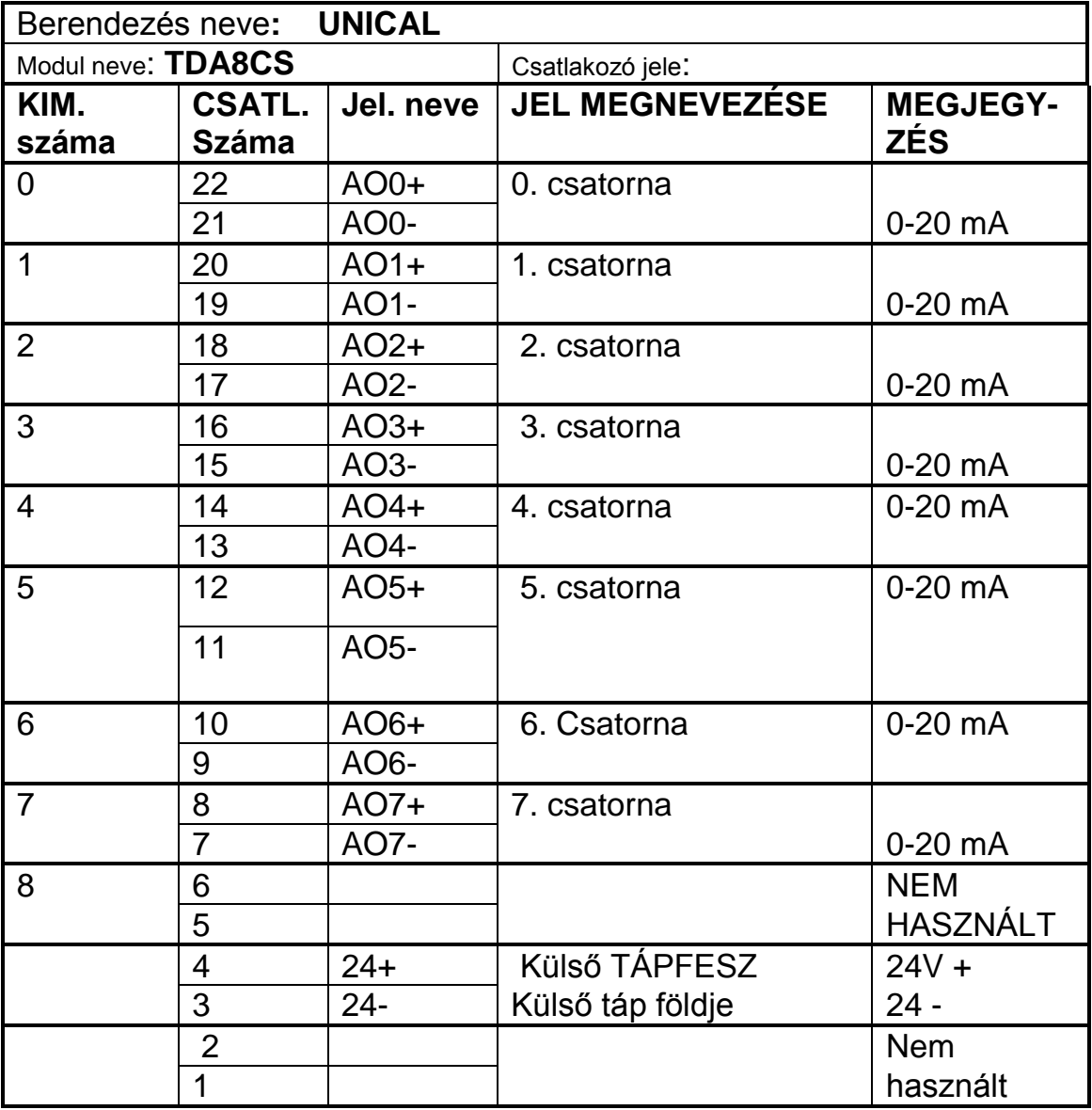

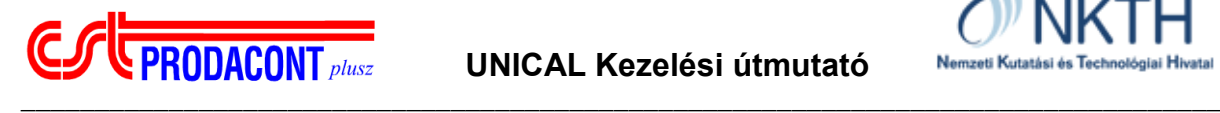

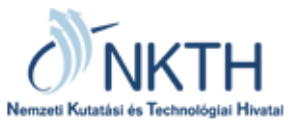

### **1.10. UNICAL HÁTLAPCSATLAKOZÓ- ELRENDEZÉS**

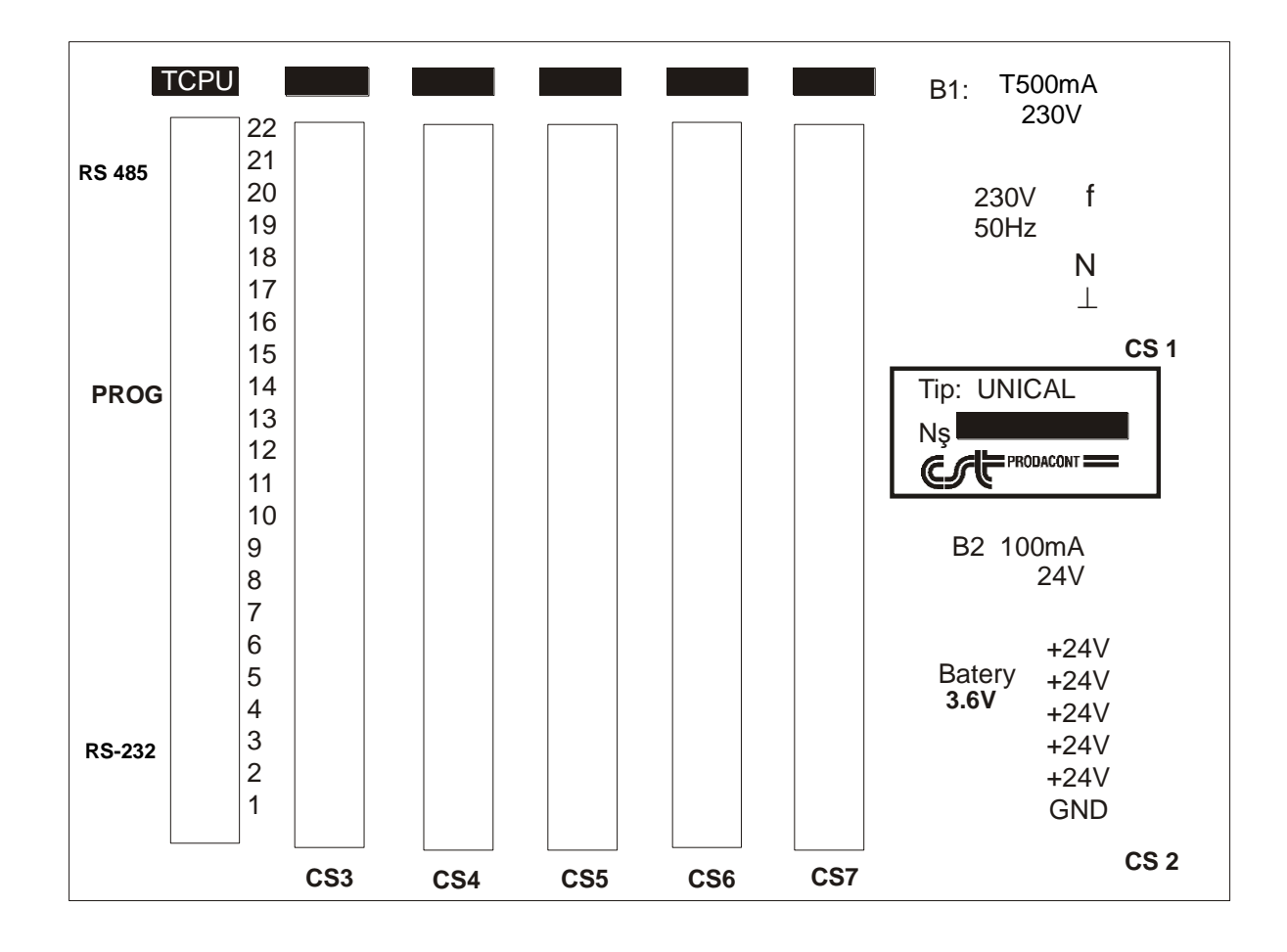

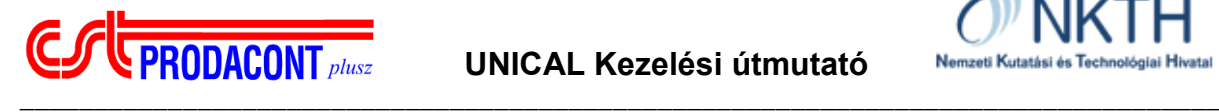

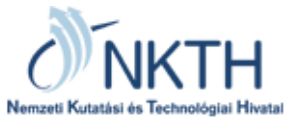

**1.11. Kivágási méretek:**

### **A méretek mm-ben értendők!**

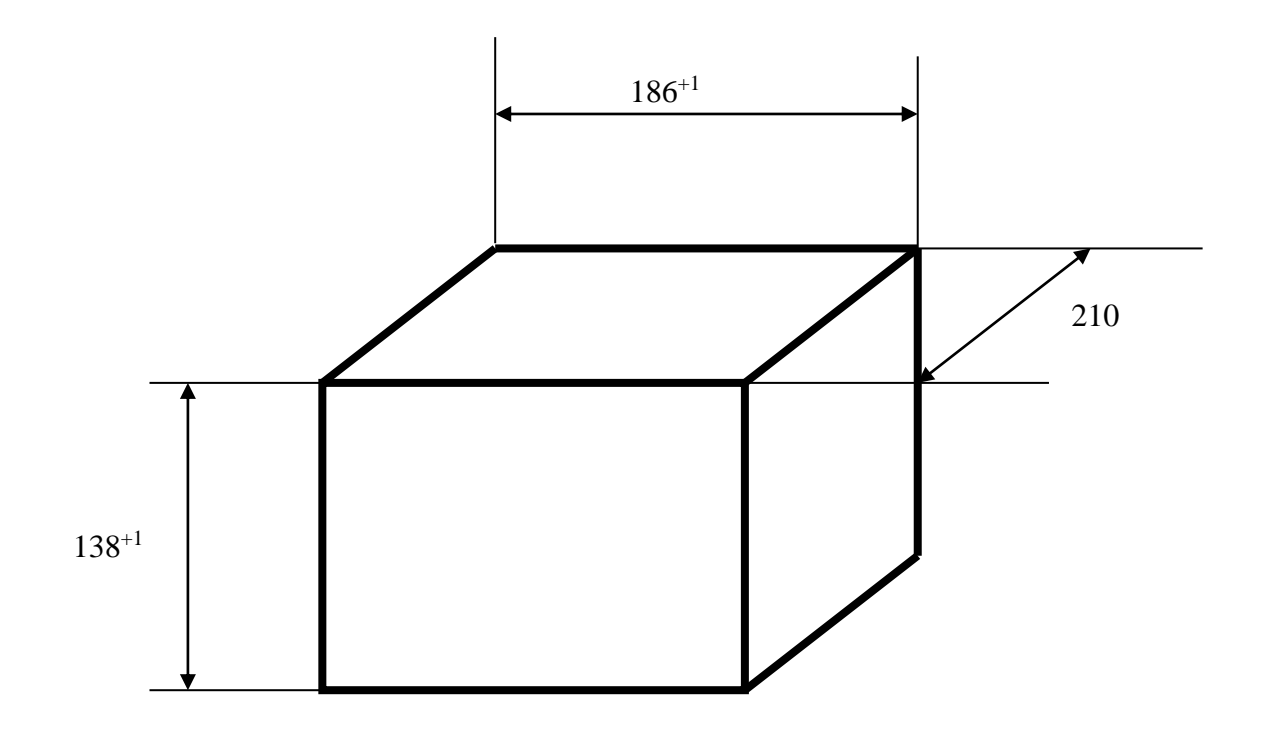

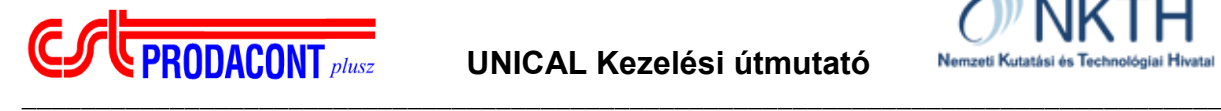

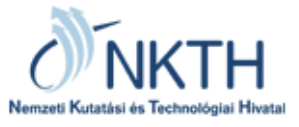

### <span id="page-13-0"></span>*2 A készülék általános kezelése, menürendszer*

A UNICAL készülék a könnyű, jól áttekinthető kezelhetőség érdekében menürendszerű kezelőfelületet valósít meg. Ennek a menürendszernek, és a viszonylag sok információ megjelenítésére alkalmas LCD kijelzőnek köszönhetően a kezelés az esetek jelentős részében magától értetődő. A kezelőfelület teljes egészében magyar nyelvű és azon keresztül a készülék minden funkciója elérhető.

A készülék megjelenítő felülete egy grafikus LCD kijelző, amely méretének köszönhetően alkalmas strukturált menürendszer megvalósítására. A kijelzőn megjelenő grafikus és szöveges információk összességét a továbbiakban képnek nevezzük. A képek felső részén látható a kép funkciójára utaló megnevezés, amely segíti a tájékozódást. Ebből a szempontból kivételt képeznek az adatok megjelenítésére szolgáló képek, ahol ez a megnevezés nem szerepel annak érdekében, hogy minél több hasznos információ kerülhessen a kijelzőre.

A menüképek esetében a menüpontok egymás alatt helyezkednek el. A menüpontok kijelölésére a '**>**' jel szolgál, mely a menüpont előtt jelenik meg.

A készülék mindössze hat darab nyomógombbal rendelkezik, melyek a kijelző alatt kerültek elhelyezésre. A menürendszerben történő navigálásnál a  $\boxed{\bullet}$   $\boxed{\bullet}$   $\boxed{\circ}$  gombok funkciója rögzített. A **i** illetve ↓ gombok értelemszerűen a '>' jel mozgatására szolgálnak. A <mark>O</mark> gomb megnyomásával lehet a '**>**' jel által kijelölt menüpontot kiválasztani (a menüponthoz rendelt funkciót elindítani, vagy az adott almenübe belépni). Az  $\vert X \vert$  gomb megnyomásával az aktuálisan megjelenített menüből az előző menüszintre léphetünk vissza (a 'Főmenü' esetében nyilvánvalóan nincs funkciója). Bizonyos adatmegjelenítési és paraméterezési képek esetében a fenti gomboknak más, a fentiektől eltérő funkciója is lehet. (Lásd az egyes képek részletes leírását.)

A menürendszer felépítését az 1. ábra szemlélteti.

Mint az 1. ábrán is látható, minden almenüben található egy visszalépés menüpont, melynek kiválasztásával az előző menüszintre ugorhatunk. A kezelés egyszerűsítése és gyorsítása érdekében az  $\boxed{\times}$  gomb megnyomásával ugyanezt érhetjük el. Az  $\boxed{\times}$  gomb funkciója minden esetben a 'Visszalépés'. A paramétermódosítás képek esetében ez annyiban módosul, hogy a gomb megnyomásával a visszalépés a megváltoztatott paraméterek mentése nélkül történik. Ilyen esetekben tehát a gomb jelentése: 'Visszalépés mentés nélkül'.

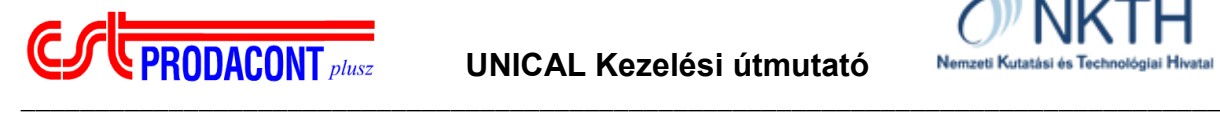

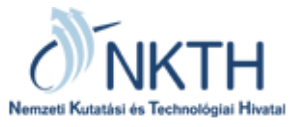

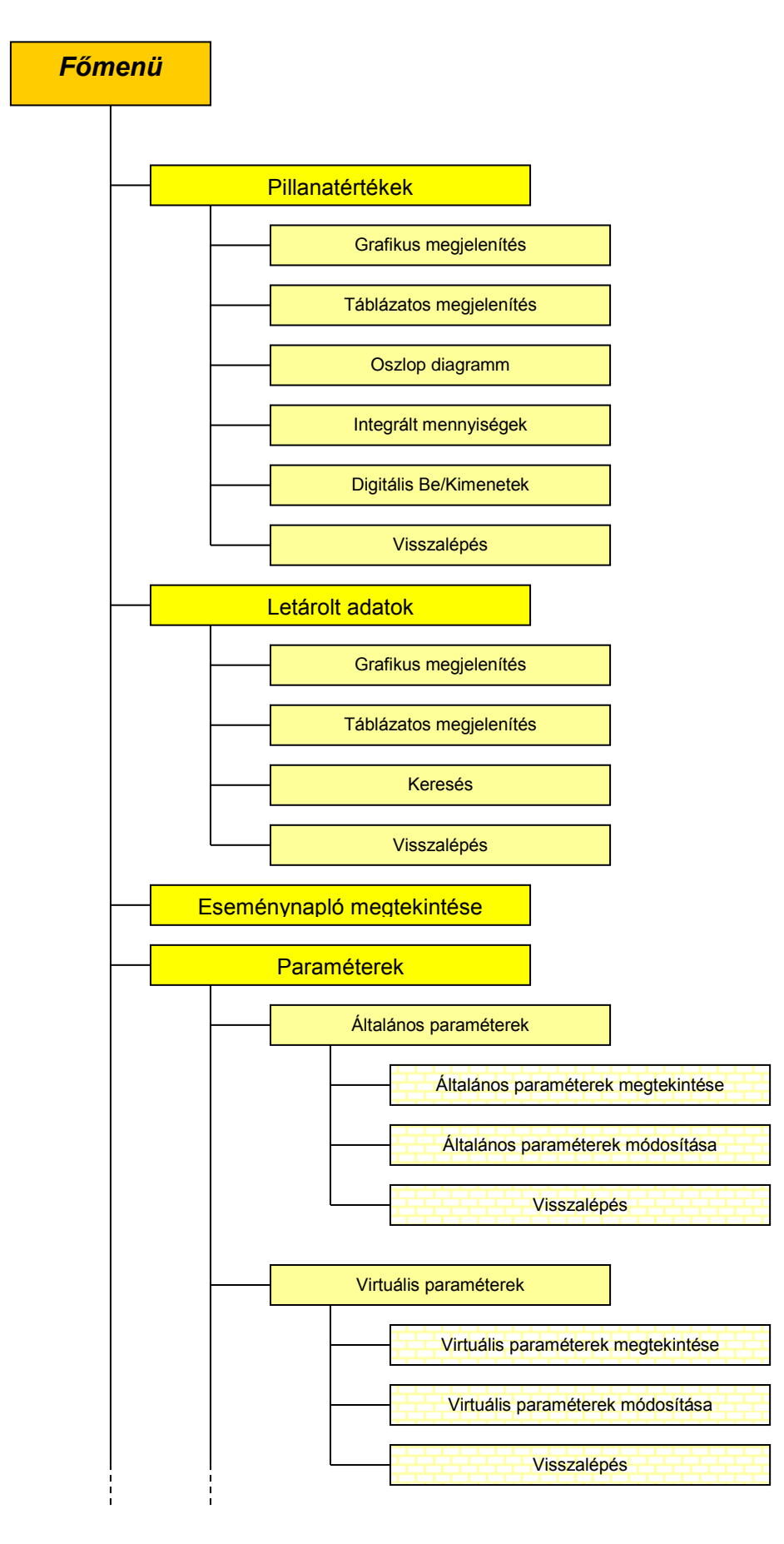

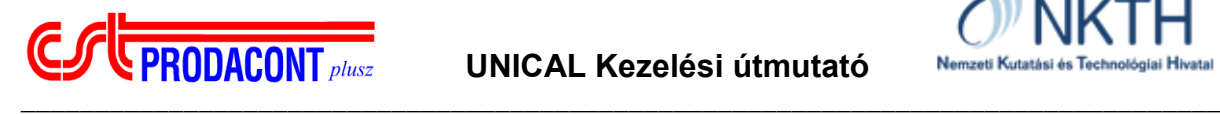

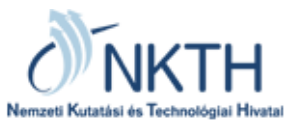

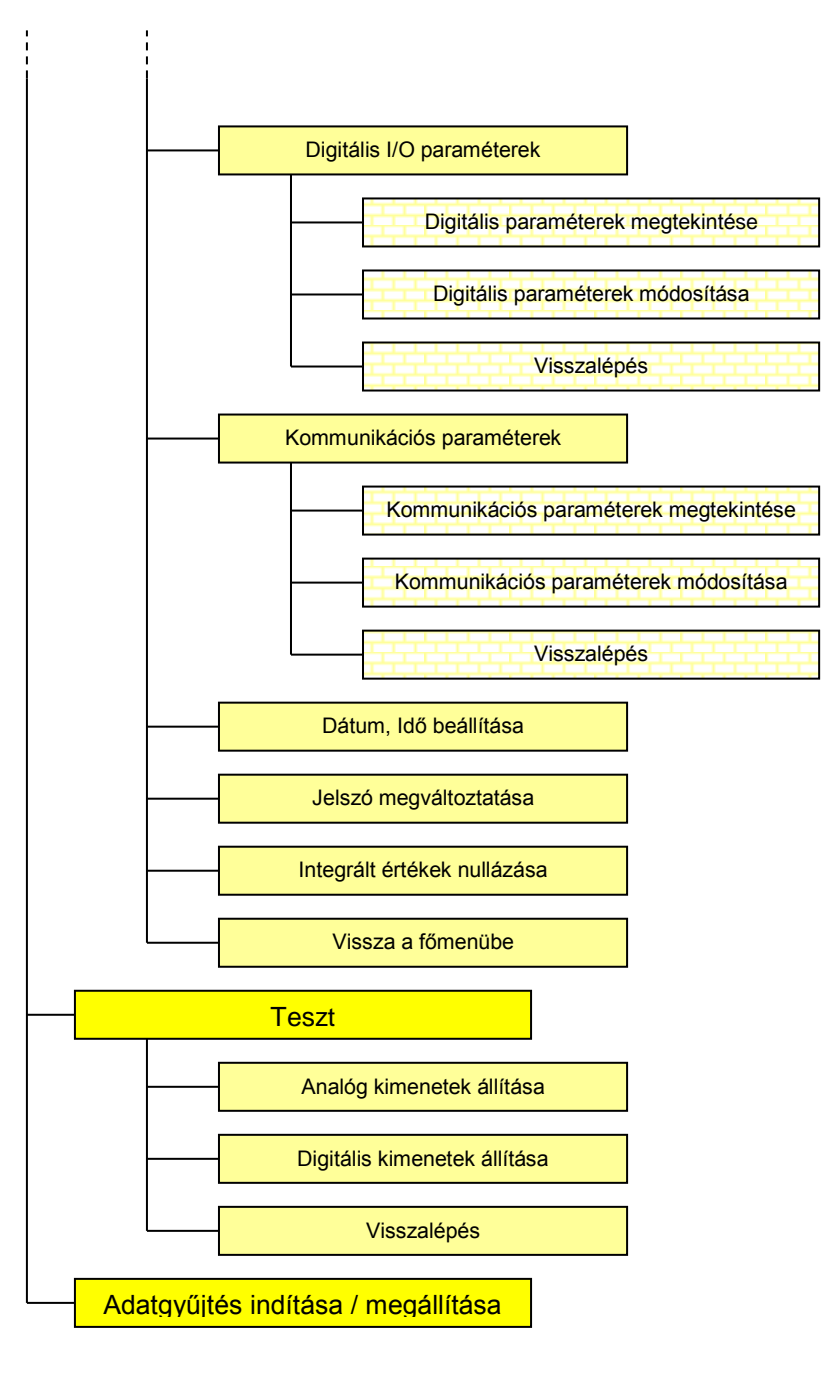

1. ábra : Az UNICAL menürendszere

A <mark>←</mark>, <u>→</u> gomboknak általánosan érvényes jelentése nincs, funkciójukat - amennyiben van - az adott kép határozza meg.

**UNICAL Kezelési útmutató** \_\_\_\_\_\_\_\_\_\_\_\_\_\_\_\_\_\_\_\_\_\_\_\_\_\_\_\_\_\_\_\_\_\_\_\_\_\_\_\_\_\_\_\_\_\_\_\_\_\_\_\_\_\_\_\_\_\_\_\_\_\_\_\_\_\_\_\_\_\_\_\_\_\_\_\_\_\_\_\_\_

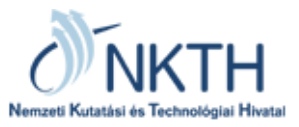

## <span id="page-16-0"></span>*3 Pillanatértékek megjelenítése*

Ebben a fejezetben a pillanatértékek megjelenítésére szolgáló képek kezelési leírása található. A 'Pillanatértékek' almenübe a 'Főmenü'-ből juthatunk el a 'Pillanatértékek' menüpont kiválasztásával. A készülék a pillanatértékek megjelenítésének alábbi formáit támogatja:

- Grafikus megjelenítés
- Táblázatos megjelenítés
- Oszlop diagrammos megjelenítés
- Integrált mennyiségek pillanatértékének megjelenítése
- Digitális Ki/Bemenetek értékének megjelenítése

A kép a 'Főmenü' 'Pillanatértékek' menüpontjának kiválasztásával jeleníthető meg. A képről az gomb megnyomásával léphet vissza a 'Főmenü'-be.

### <span id="page-16-1"></span>**3.1 Grafikus megjelenítés**

A kép a 'Pillanatértékek' almenü 'Grafikus megjelenítés' menüpontjának kiválasztásával jeleníthető meg.

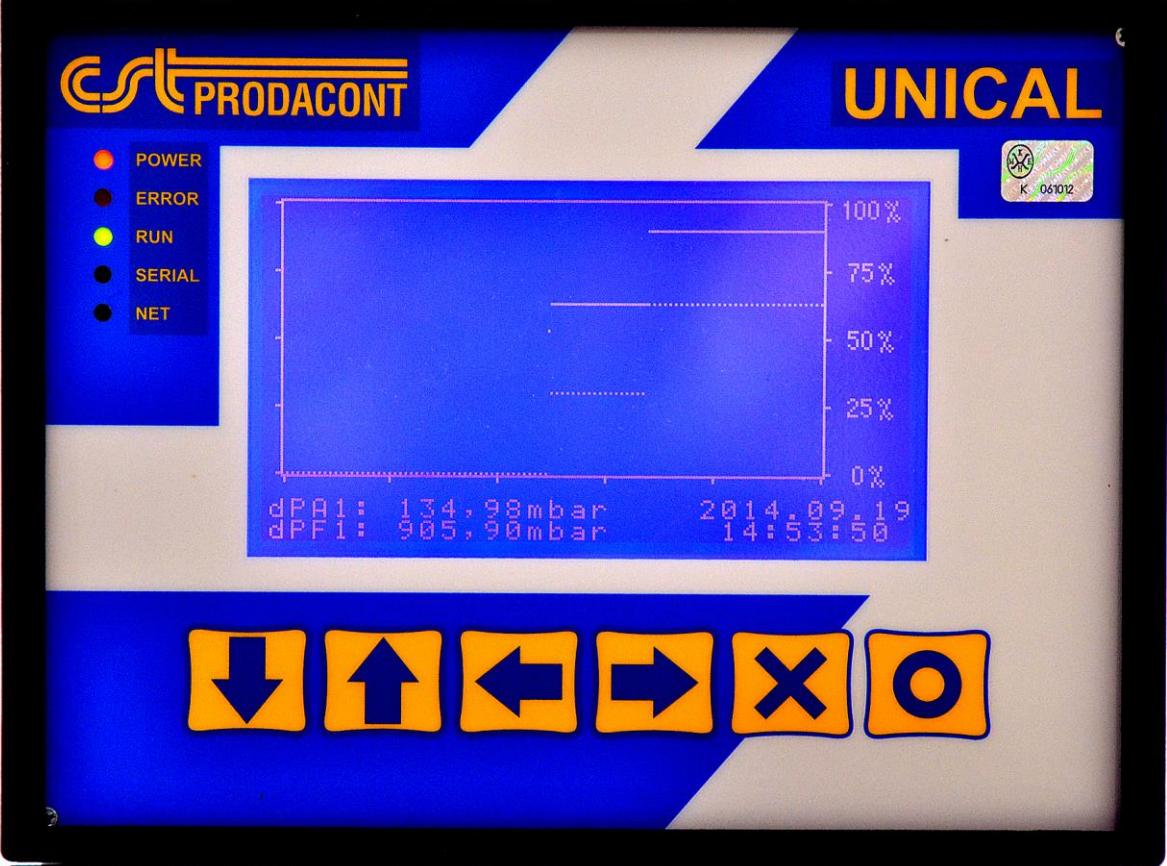

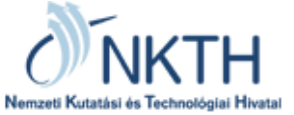

### **UNICAL Kezelési útmutató** \_\_\_\_\_\_\_\_\_\_\_\_\_\_\_\_\_\_\_\_\_\_\_\_\_\_\_\_\_\_\_\_\_\_\_\_\_\_\_\_\_\_\_\_\_\_\_\_\_\_\_\_\_\_\_\_\_\_\_\_\_\_\_\_\_\_\_\_\_\_\_\_\_\_\_\_\_\_\_\_\_

Ez a megjelenítési forma a hagyományos papíros regisztrálókat utánozza. Ezzel a megjelenítési móddal lehetőség van az utolsó 200 db mintavételezés eredményének grafikus megtekintésére. A grafikus képernyőn egy időben 2 db csatorna – analóg vagy virtuális - jelei jeleníthetők meg, s mivel a grafikus kijelzés pontossága korlátozott (1%), ezért a két csatornához tartozó pillanatérték numerikusan is megjelenik a képernyő bal alsó sarkában. A numerikus értékek előtt a megjelenített csatornákhoz rendelt azonosító név is megjelenik. A numerikus kijelzés felső sorában szereplő csatornát a továbbiakban **1. megjelenített csatornának (folytonos vonal**), míg az alsó sorban szereplőt **2. megjelenített csatornának (pontvonal)** hívjuk. A grafikus megjelenítési területre jobb oldalról lépnek be a legfrissebb minták, s a mintavételi időnek megfelelő sebességgel haladnak balra. A kép jobb alsó sarkában kijelzésre kerül még az aktuális dátum és idő is.

A képen lehetőség van a két megjelenített csatorna kiválasztására. A csatornák egymástól teljesen függetlenül, szabadon kiválaszthatók. A kiválasztás módja a következő.

Első lépésként a megjelenítést a  $\boxed{\mathsf{O}}$  gomb megnyomásával meg kell állítani. Ekkor a grafikus adatmegielenítési területről eltűnnek az eddigi adatok, és annak közepén megielenik a következő felirat : "A megjelenítés elindításához nyomja meg az 'O' gombot!". Ez a felirat jelzi, hogy a megjeleníteni kívánt csatornák kiválasztása megkezdődött.

A csatornák kiválasztására a <sup>←</sup> és a → gomb szolgál. A ← gomb segítségével az 1. megielenített csatornát, míg a  $\rightarrow$  gombbal a 2. megielenített csatornát választhatiuk ki. A megjelenített csatornák kiválasztása a megfelelő gomb többszöri ismételt megnyomásával lehetséges. Minden egyes gombnyomásra a következő definiált csatorna kerül kiválasztásra, az utolsó definiált csatorna után a kiválasztás automatikusan átugrik az első definiált csatornára. (Definiált csatornák alatt itt a paraméterezésnél megadott csatornákat értjük. A léptetés sorrendje megegyezik a paraméterezésnél megadottal.) A kiválasztásnál a definiált csatornák tetszőleges kombinációja megadható. A kiválasztott csatornák neve a képernyő bal alsó sarkában jelenik meg.

Amennyiben a kiválasztást elvégeztük, a megjelenítést a  $\boxed{\text{O}}$  gomb megnyomásával el kell indítani. Ekkor átmenetileg a "Kérem várjon!" felirat jelenik meg a kijelzőn (kb. 2 másodperc). A felirat eltűnése után a kijelzés az újonnan kiválasztott csatornákkal folytatódik.

A folyamatosan frissülő kijelzés mindaddig folytatódik, amíg a képről az  $\boxed{\mathsf{X}}$  gomb megnyomásával vissza nem lép a 'Pillanatértékek' almenübe.

### <span id="page-17-0"></span>**3.2 Táblázatos megjelenítés**

A kép a 'Pillanatértékek' almenü 'Táblázatos megjelenítés' menüpontjának kiválasztásával jeleníthető meg. A pillanatértékek megjelenítésének ezen formája igen tömör, mégis jól áttekinthető.

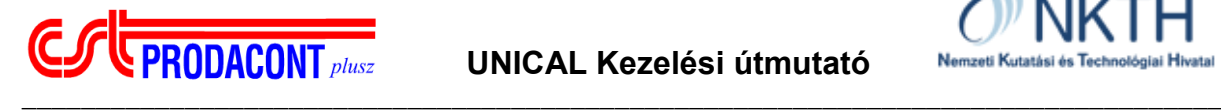

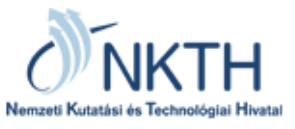

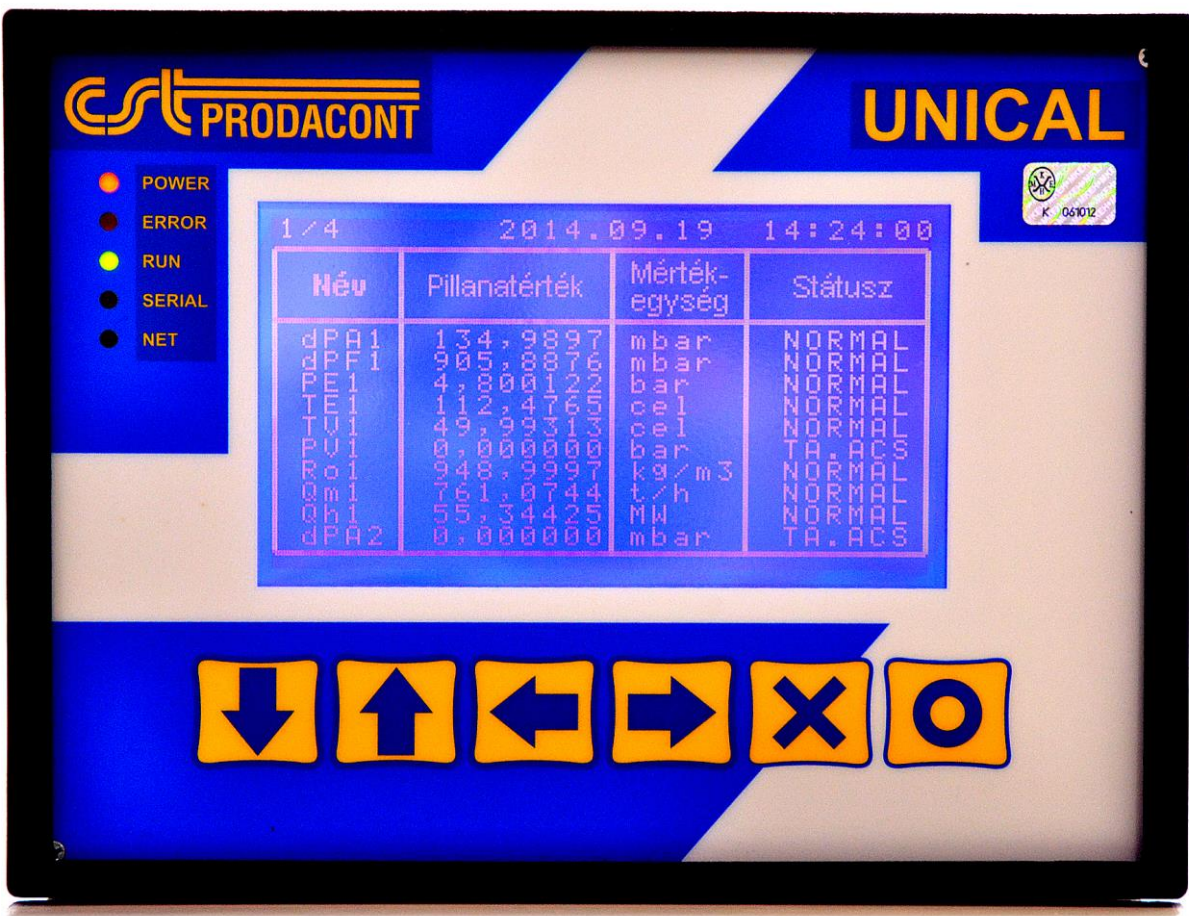

Ugyanakkor kevésbé szabadon variálható mint a 3.1 fejezetben tárgyalt grafikus megjelenítés és a jelek közelmúltbeli alakulásával kapcsolatban sem nyújt információt.

A kép felépítése röviden a következő. Egy időben maximum 10 db egymást követő csatorna nevét, aktuális értékét és státuszát képes megjeleníteni. Ezt a továbbiakban "Lap"-nak nevezzük. Mivel a készülék maximum 50 db csatorna specifikálását teszi lehetővé, ezért a lapok száma maximum 5 lehet. Az első lap értelemszerűen az első definiált csatornától a tizedik definiált csatornáig terjed, a második a 11. csatornával kezdődik és a 20.-kal ér véget, stb. Amennyiben a definiált csatornák száma nem 10 egész számú többszöröse, úgy az utolsó lap nem teljes. A képernyő balfelső sarkában két szám látható, egymástól '/' jellel elválasztva. Az első szám az aktuálisan megjelenített lap számát, a második pedig az összes lap számát mutatja. Pl. 2/5, ami azt jelenti, hogy jelenleg a második laphoz tartozó csatornákat (11. ..20) láthatjuk a kijelzőn, és összesen 5 lap állítható össze a specifikált paraméterek alapján. A kijelző jobb felső sarkában a készülék szerinti aktuális dátumot és időt láthatjuk. A kép további részét a csatornaadatokat magába foglaló táblázat tölti ki. A táblázatnak 11 sora és 3 oszlopa van. Az első sor a fejléc, amely az oszlopok megnevezését tartalmazza (Név, Pillanatérték, Státusz), a következő 10 sorban pedig az adatok szerepelnek. A táblázatban szereplő adatok automatikusan frissülnek a mintavételi időnek megfelelő időközönként.

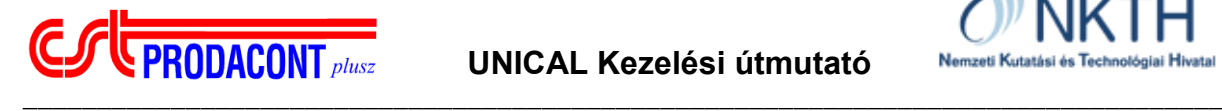

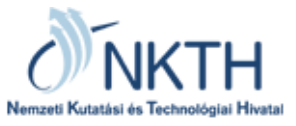

A táblázat harmadik oszlopában az adott csatorna státuszkódja látható. Ezen státuszkódok jelentése az alábbi:

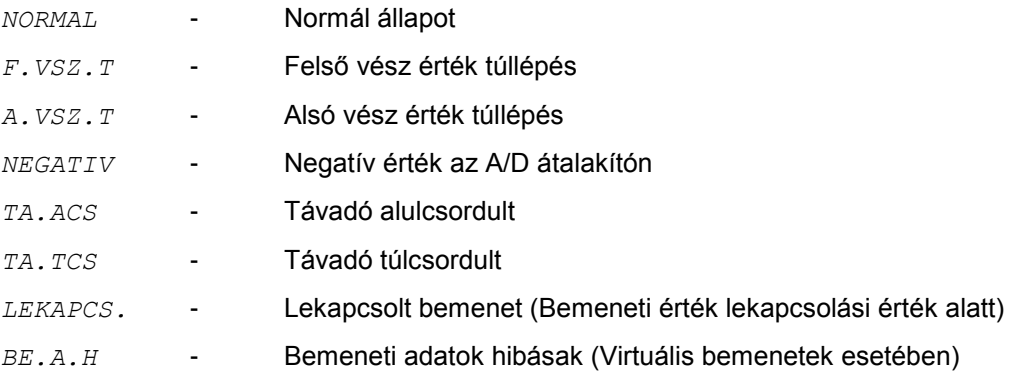

A kép kezelése igen egyszerű. A  $\boxed{\bullet}$  gomb segítségével az előző, míg a  $\boxed{\bullet}$  gomb megnyomásával a következő lapra ugorhatunk, természetesen csak akkor, ha ez lehetséges. A képről az  $\mathsf{\underline{X}}$  gomb megnyomásával térhet vissza a 'Pillanatértékek' almenübe.

### <span id="page-19-0"></span>**3.3 Oszlop diagramm**

A kép a 'Pillanatértékek' almenü 'Oszlop diagramm' menüpontjának kiválasztásával jeleníthető meg. Ez a megjelenítési forma messziről is igen jól láthatóan jeleníti meg a csatornák aktuális értékeit. Hátránya, hogy az igényelt nagy megjelenítési terület miatt egy időben kevés (maximum 4) csatorna adatait képes kijelezni, és az értékek közelmúltbeli alakulásával kapcsolatban sem ad információt.

A kép felépítése röviden a következő. A kijelző legfelső sorának közepén a készülék szerinti aktuális dátum és idő látható. Ez alatt helyezkedik el maximum négy oszlop, melyekben a kitöltött terület jelképezi az adott csatorna értékét a távadó méréshatárainak különbségéhez viszonyítva. Az oszlopok bal oldalán található nyilak az adott csatornához rendelt vészértékeket jelzik. Az oszlopok alatt megjelenítésre kerül a csatorna megnevezése, aktuális értéke numerikus formában valamint a hozzá rendelt mértékegység.

A bementi csatornák hozzárendelése az oszlopokhoz teljesen szabadon, minden megkötés nélkül elvégezhető. Minden oszlophoz tartozik egy nyomógomb, melynek segítségével ki lehet választani az általa megjelenített csatornát. A nyomógombok kiosztása a következőképpen alakul: ↓ gomb = 1. oszlop balról,  $\left| \bullet \right|$  gomb = 2. oszlop balról,  $\left| \bullet \right|$  gomb = 3. oszlop balról,  $\left| \bullet \right|$  gomb = 4. oszlop balról. A konfigurálás elvégzéséhez a megjelenítést meg kell állítani a  $\boxed{\text{O}}$  gomb egyszeri megnyomásával. Ekkor az oszlopok teljesen üresek lesznek. Ezután például a ↓ gomb segítségével a bal szélső oszlophoz rendelt bemeneti csatornát választhatjuk ki. A kiválasztás az oszlop alatt megjelenő név alapján végezhető el. A csatorna kiválasztása a megfelelő gomb többszöri ismételt megnyomásával lehetséges. Minden egyes gombnyomásra a következő definiált csatorna kerül

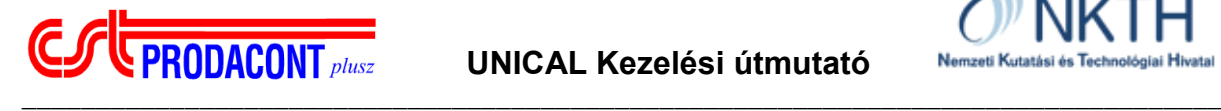

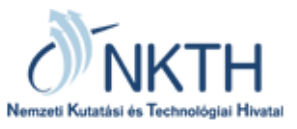

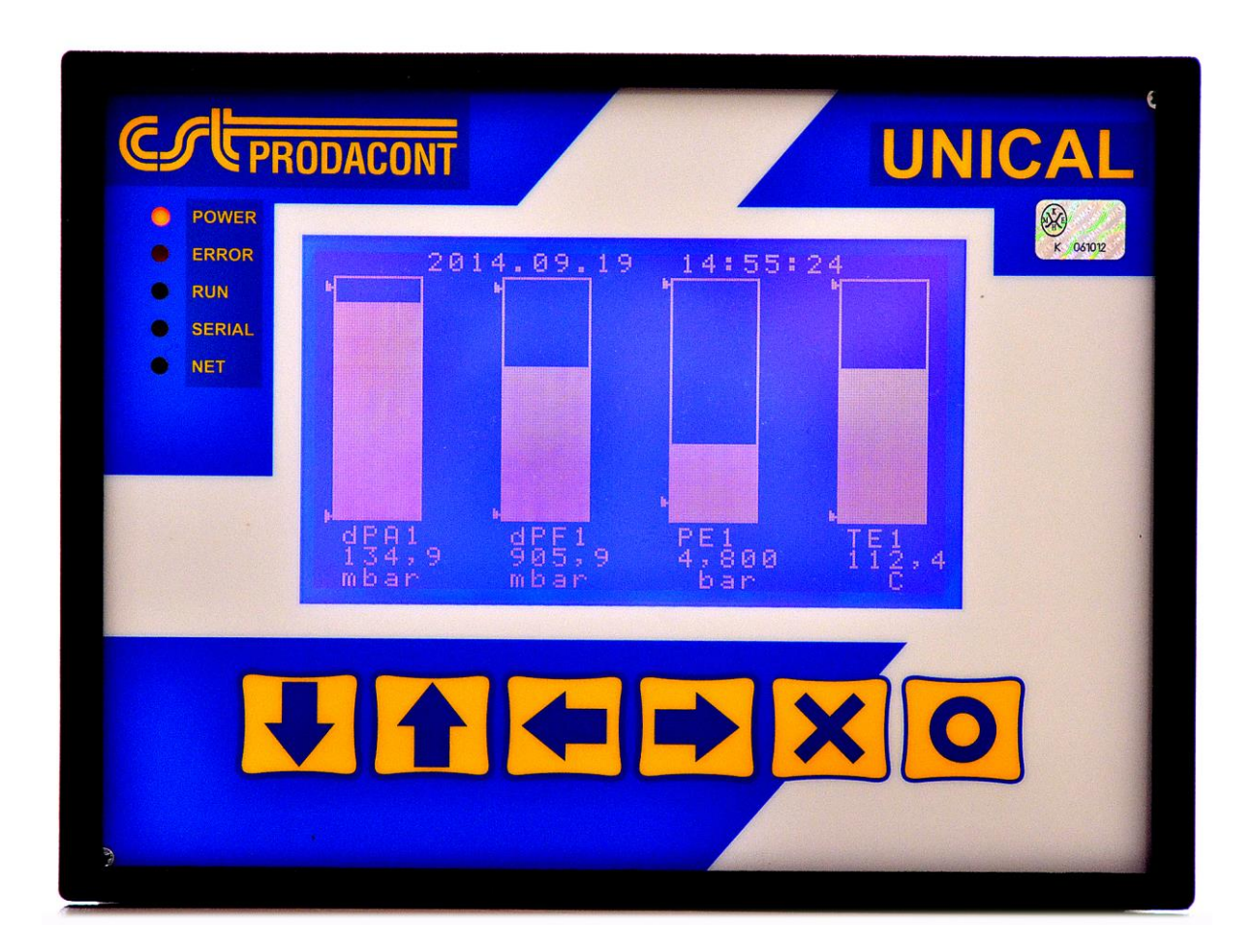

kiválasztásra, az utolsó definiált csatorna után a kiválasztás automatikusan átugrik az első definiált csatornára. (Definiált csatornák alatt itt a paraméterezésnél megadott csatornákat értjük. A léptetés sorrendje megegyezik a paraméterezésnél megadottal.) A kiválasztásnál a definiált csatornák tetszőleges kombinációja megadható. A megfelelő csatornák kiválasztása után a megjelenítés a  $\boxed{\text{O}}$ gomb egyszeri megnyomásával indítható el.

A képről az  $\overline{\mathsf{X}}$  gomb megnyomásával térhet vissza a 'Pillanatértékek' almenübe.

### <span id="page-20-0"></span>**3.4 Integrált mennyiségek**

A kép a 'Pillanatértékek' almenü 'Integrált mennyiségek' menüpontjának kiválasztásával jeleníthető meg. A UNICAL készülék képes 20 darab mennyiség integrálására, s ezen kép segítségével ezek az integrált értékek jeleníthetők meg. Egy integrált mennyiséghez négy jellemző tartozik : megjelenítési név (10 karakter), maga az integrált érték (8 bájtos real formátumban tárolva), mértékegység (6 karakter), illetve az utolsó nullázás időpontja. A kijelzőn egyszerre 5 darab integrált mennyiség jeleníthető meg, ebből kifolyólag - a táblázatos pillanatérték megjelenítéshez hasonlóan lapokra osztva jeleníthetők meg a mennyiségek. Egy lap tehát öt mennyiséget tartalmaz, és összesen

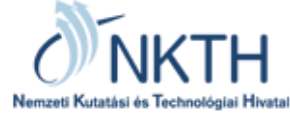

## **CONIG AUGAL EXAMPLE TELEVISION SURVEY SERVISION DE LA VIEGA EN EN ENTRE EN EN EN EN EN EN EN EN EL EN EN EN EN**

\_\_\_\_\_\_\_\_\_\_\_\_\_\_\_\_\_\_\_\_\_\_\_\_\_\_\_\_\_\_\_\_\_\_\_\_\_\_\_\_\_\_\_\_\_\_\_\_\_\_\_\_\_\_\_\_\_\_\_\_\_\_\_\_\_\_\_\_\_\_\_\_\_\_\_\_\_\_\_\_\_ négy lap van. A lapok felosztása előre meghatározott, ami azt jelenti, hogy az első lap tartalmazza az 1...5, a második a 6...10, a harmadik a 11…15 és a negyedik a 16…20 sorszámú integrált mennyiségeket.

A kijelző öt mezőre van osztva, minden mező egy integrált mennyiséghez tartozik. Minden lap esetében a legfelső mezőben található a legkisebb sorszámú, míg a legalsó mezőben a legnagyobb sorszámú integrált mennyiség. Egy mező két sor információt tartalmaz. Az első sorban jelenik meg a megjelenítési név, az integrált mennyiség pillanatnyi értéke valamint a hozzá rendelt mértékegység. A mező második sora az 'összegez:' felirat után tartalmazza az utolsó nullázás időpontját.

A ↓ gomb megnyomásával a következő, míg a 1 gomb segítségével az előző oldal jeleníthető meg. Sajnos a kijelző korlátozott mérete miatt itt nem jeleníthető meg az oldalszám. Az integrált mennyiségek pillanatértékei a mintavételi időnek megfelelően frissülnek.

A képről az  $\mathsf{\times}$  gomb megnyomásával térhet vissza a 'Pillanatértékek' almenübe.

### <span id="page-21-0"></span>**3.5 Digitális Be/Kimenetek**

A kép a 'Pillanatértékek' almenü 'Digitális Be/Kimenetek' menüpontjának kiválasztásával jeleníthető meg. A kép segítségével lehetőség van a készülékbe helyezhető kétállapotú be/kimeneti kártyákon található digitális csatornák állapotának megjelenítésére.

A kép kiválasztása után egy modulválasztó almenü jelenik meg, melyben ki kell választani a konfigurált I/O modulok közül azt, amelynek csatornáit meg szeretné jeleníteni. A készülék kétfajta digitális I/O kártyát képes kezelni. Az INOUT típusú kártya 8 db kétállapotú bemenettel és 8 db kétállapotú kimenettel rendelkezik (a kártya egy modulhelyet foglal le). Az IN16 típusú kártya 16 db kétállapotú bemenettel rendelkezik, kimenete nincs (a kártya két modulhelyet foglal le, erre utal a modul után zárójelben álló 1 és 2 szám). Az IN16 típusú kártya esetében mindegy, hogy az (1)-es, vagy a (2)-es jelzésűt választja, mert a modul megjelenítésekor mind a 16 bemenet egy képen látható. Amennyiben mégsem szeretne modult kiválasztani, úgy a 'Visszalépés' menüpont kiválasztásával,

vagy az  $\mathsf{\underline{X}}$  gomb megnyomásával visszaléphet a 'Pillanatértékek' almenübe.

Amennyiben a modulválasztó menüben kiválaszt egy modult, úgy a kijelzőn megjelenik az adott modul bemeneteinek illetve ha van kimeneteinek állapotát megjelenítő kép. A kép felső részén megjelenik a modul száma (0…3), és típusa (INOUT, IN16). INOUT modul esetén a modulon található 8 db bemenet neve és aktuális állapota a kijelző bal oldalán az 'IN' felirat alatt látható, a 8 db kimenet neve és pillanatnyi állapota a kijelző jobb oldalán az 'OUT' felirat alatt jelenik meg. IN16 modul esetén a bal oldalon, az 'IN1' felirat alatt jelenik meg az első nyolc bemenet, míg a jobb oldalon, az 'IN2' felirat alatt a második nyolc bemenet pillanatnyi állapota. A készülék a ki/bemenetek állapotait kb. 50 ms időközönként automatikusan frissíti.

A képről az  $\mathsf{\Sigma}$  gomb megnyomásával térhet vissza a modulválasztó almenübe.

**UNICAL Kezelési útmutató** 

\_\_\_\_\_\_\_\_\_\_\_\_\_\_\_\_\_\_\_\_\_\_\_\_\_\_\_\_\_\_\_\_\_\_\_\_\_\_\_\_\_\_\_\_\_\_\_\_\_\_\_\_\_\_\_\_\_\_\_\_\_\_\_\_\_\_\_\_\_\_\_\_\_\_\_\_\_\_\_\_\_

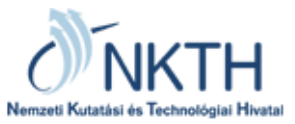

## <span id="page-22-0"></span>*4 Letárolt adatok megjelenítése*

A UNICAL készülék képes akár több ezer mintavételi rekord memóriában történő tárolására. Ez az adattárolási képesség teszi lehetővé, hogy a készülék napokig elszigetelten, minden felügyelet nélkül működjön. Ezen felül így lehetővé válik a közelmúltbeli adatok kezelőfelületről történő elemzése. A letárolt adatokat a készülék kétféleképpen tudja megjeleníteni. A grafikus megjelenítés szemléletesebb és nagyobb időintervallumot fog át egyszerre. A táblázatos megjelenítés viszont tömörebb, és könnyebb róla pontos adatok sorozatát leolvasni. Mindkét megjelenítési formánál segít az időbeli tájékozódásban a keresés funkció.

Az almenü a 'Főmenü' 'Letárolt adatok' menüpontjának kiválasztásával hívható elő. Az almenüből az  $\vert X \vert$  gomb megnyomásával vagy a 'Visszalépés' menüpont kiválasztásával a 'Főmenübe' léphet vissza.

### <span id="page-22-1"></span>**4.1 Grafikus megjelenítés**

A kép a 'Letárolt adatok' almenü 'Grafikus megjelenítés' menüpontjának kiválasztásával jeleníthető meg.

Ez a megjelenítési forma a hagyományos papíros regisztrálókat utánozza. Ezzel a megjelenítési móddal lehetőség van 200 db egymást követő mintavételezés eredményének grafikus megtekintésére. A grafikus képernyőn egy időben 2 db csatorna – analóg vagy virtuális - jelei jeleníthetők meg, s mivel a grafikus kijelzés pontossága korlátozott (1%), ezért a két csatornához tartozó kiválasztott érték numerikusan is megjelenik a képernyő bal alsó sarkában. A numerikus értékek előtt a megjelenített csatornákhoz rendelt azonosító név is megjelenik. A numerikus kijelzés felső sorában szereplő csatornát a továbbiakban 1. megjelenített csatornának, míg az alsó sorban szereplőt 2. megjelenített csatornának hívjuk. A grafikus megjelenítési területre a kép felhívásakor az utolsó 200 db mintavételhez tartozó adatok kerülnek felrajzolásra, s kezelői beavatkozásig ez nem is változik. A grafikus megjelenítési területen megjelenik egy függőleges vonal is, melyet kijelölő vonalnak hívunk. Ez a vonal jelöli ki azt a mintát, melyhez a bal alsó sarokban található numerikus értékek, illetve a jobb alsó sarokban elhelyezkedő mintavételi idő tartozik. A kép megjelenítésekor ez a kijelölő vonal a grafikus megjelenítési terület közepén áll. A kép jobb alsó sarkában a kijelölő vonal által kijelölt adatrekord mintavételi időpontja látható.

A grafikus pillanatérték megjelenítéssel ellentétben itt a megjelenített adatokat nem frissíti automatikusan a készülék. Ebben az esetben az időben való navigálást a kezelő végzi annak függvényében, hogy mely időszakra kíváncsi. Az időben történő navigálás kétféleképpen történhet, vagy a kijelölő vonal mozgatható, vagy a megjelenített időablak. A  $\leftarrow$ ,  $\rightarrow$  gombok egyszeri, rövid idejű megnyomásával a kijelölő vonal 1 mintavételi időnyivel mozdul el balra illetve jobbra. Ugyanezen gombok valamelyikének kétszer gyors egymás utáni megnyomása esetén a kijelölő vonal nem egy,

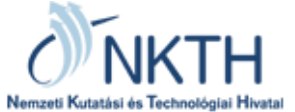

### **UNICAL Kezelési útmutató** \_\_\_\_\_\_\_\_\_\_\_\_\_\_\_\_\_\_\_\_\_\_\_\_\_\_\_\_\_\_\_\_\_\_\_\_\_\_\_\_\_\_\_\_\_\_\_\_\_\_\_\_\_\_\_\_\_\_\_\_\_\_\_\_\_\_\_\_\_\_\_\_\_\_\_\_\_\_\_\_\_

hanem tíz mintavételnyi idővel ugrik balra vagy jobbra. Végül a **d**ul vagy a vi folyamatosan nyomva tartva a kijelölő vonal tízes ugrásokkal halad a grafikus megjelenítési terület bal illetve jobb széle felé, mindaddig, amíg a kezelő a gombot nyomva tartja. A kijelölő vonal a grafikus megjelenítési terület szélét elérve nem mozog tovább, a megjelenített adatokat nem görgeti.

Az időbeli navigálás másik, nagyobb mértékű mozgást végrehajtó formája, amikor nem a kijelölő vonalat mozgatjuk, hanem a megjelenített adatokat görgetjük. Ez a ↓ illetve <sup>†</sup> gombok rövid idejű megnyomásával végezhető el. A | gomb egyszeri megnyomásával a megjelenített időablak 100 mintavételnyi idővel mozdul el az időtengelyen jobbra, tehát a jelen felé. Amennyiben a grafikus megjelenítési terület jobb széle eléri a jelent, tehát az utoljára letárolt adatot, akkor az időablak természetesen már nem mozgatható tovább. A  $\boxed{\uparrow}$  gomb egyszeri megnyomásával az időablak ugyancsak 100 mintavételnyi idővel mozdul el, de az időtengelyen balra, tehát a múlt irányába. Amennyiben a grafikus megjelenítési terület bal széle eléri a memóriában még megtalálható legrégebbi letárolt adatot, akkor az időablak természetesen már nem mozgatható tovább.

A képen lehetőség van a két megjelenített csatorna kiválasztására. A csatornák egymástól teljesen függetlenül, szabadon kiválaszthatók. A kiválasztás módja a következő. Első lépésként a  $\overline{O}$ gomb megnyomásával meg kell kezdeni a megjelenítés konfigurálását. Ekkor a grafikus adatmegielenítési területről eltűnnek az eddigi adatok, és annak közepén megjelenik a következő felirat : 'Kérem válassza ki a lekérdezendő csatornákat!'. Ez a felirat jelzi, hogy a megjeleníteni kívánt

csatornák kiválasztása megkezdődött. A csatornák kiválasztására a <u>←</u> és a → gomb szolgál. A ←

gomb segítségével az 1. megjelenített csatornát, míg a  $\Box$  gombbal a 2. megjelenített csatornát választhatjuk ki. A megjelenített csatornák kiválasztása a megfelelő gomb többszöri ismételt megnyomásával lehetséges. Minden egyes gombnyomásra a következő definiált csatorna kerül kiválasztásra, az utolsó definiált csatorna után a kiválasztás automatikusan átugrik az első definiált csatornára. (Definiált csatornák alatt itt a paraméterezésnél megadott csatornákat értjük. A léptetés sorrendje megegyezik a paraméterezésnél megadottal.) A kiválasztásnál a definiált csatornák tetszőleges kombinációja megadható. A kiválasztott csatornák neve a képernyő bal alsó sarkában

jelenik meg. Amennyiben a kiválasztást elvégeztük, a konfigurálást a  $\boxed{\mathsf{O}}$  gomb megnyomásával be kell fejezni. Ekkor a lekérdezés az újonnan kiválasztott csatornákkal folytatható. Csatornák váltása esetén a készülék sem a kijelölő vonalat, sem az időablakot nem mozdítja el, tehát csatornaválasztás után ugyanaz a mintavételi időpont kerül kijelölésre amely a csatornaválasztás előtt utoljára ki volt jelölve.

A képről az  $\mathsf{\Xi}$  gomb megnyomásával lehet visszatérni a 'Letárolt adatok' almenübe.

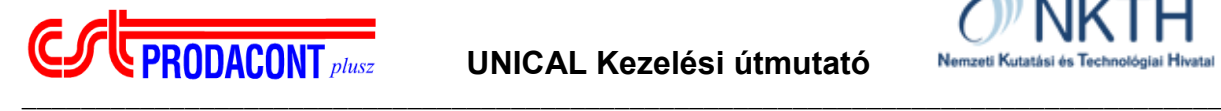

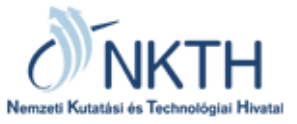

### <span id="page-24-0"></span>**4.2 Táblázatos megjelenítés**

A kép a 'Letárolt adatok' almenü 'Táblázatos megjelenítés' menüpontjának kiválasztásával jeleníthető meg.

Ezzel a megjelenítési móddal lehetőség van egy időben 4 darab – a specifikációban egymást követő – csatornához tartozó 10 darab mintavételi időpont adatainak megtekintésére. Az adatok táblázatos formában kerülnek megjelenítésre, egy csatornához egy oszlop tartozik. A táblázat fejlécének egyes mezőiben megtalálható az adott oszlopban megjelenített csatorna neve, valamint a csatornához rendelt mértékegység. Ez alatt található minden csatorna esetében 10 – 10 darab múltbeli érték. Egy sorban mindig azonos mintavételi időponttal rendelkező minták kerülnek megjelenítésre. A táblázat bal oldalán megjelenik a '>' kurzor, ami egy mintavételi rekordot, tehát egy adott mintavételi időponthoz tartozó adatokat jelöl ki. A kurzor által kijelölt mintavételi rekord mintavételi időpontja a táblázat fölött jelenik meg.

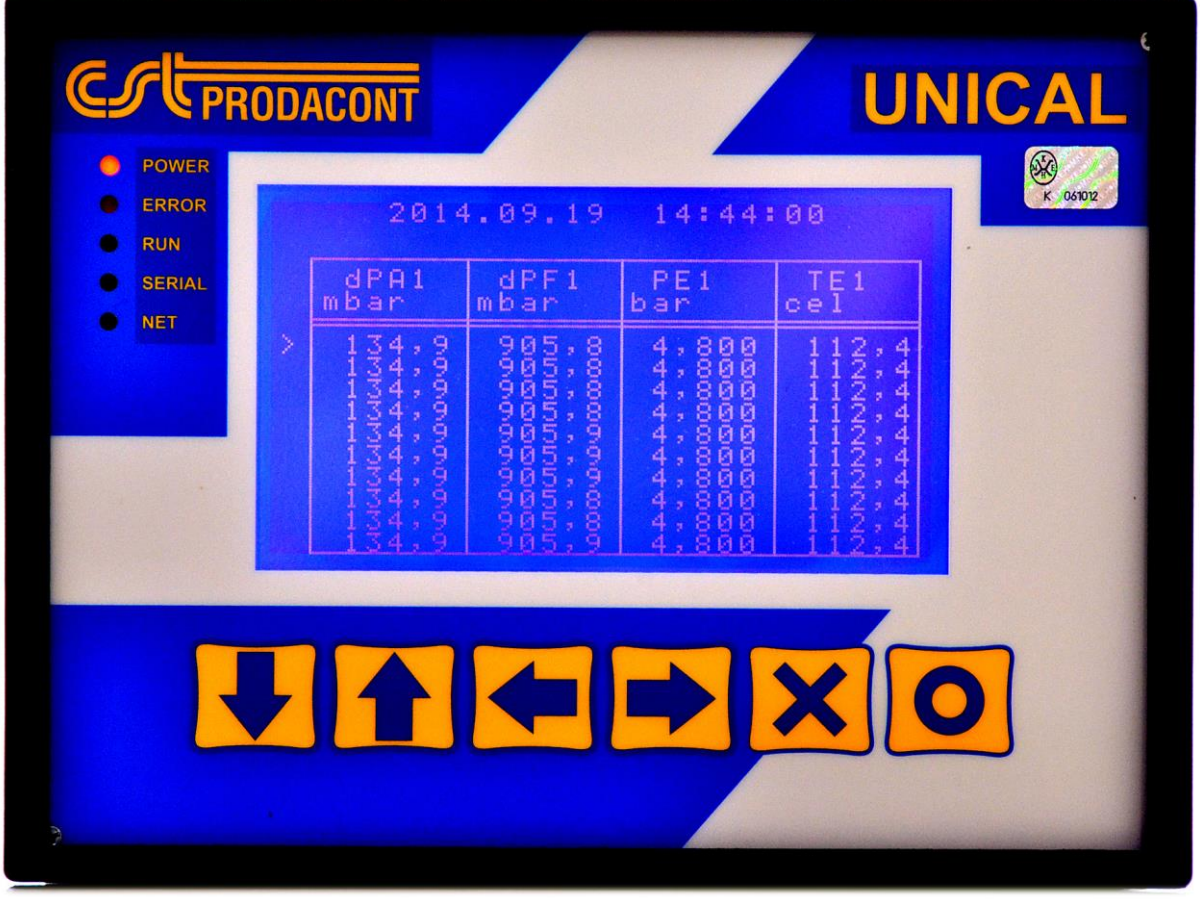

Az időbeli navigálás a kurzor és a  $\begin{array}{|c|c|c|}\n\hline\n\end{array}$  gombok segítségével valósítható meg. A  $\begin{array}{|c|c|}\n\hline\n\end{array}$ gomb rövid idejű megnyomásakor a kurzor pozíciójától függően két dolog történhet. Amennyiben a kurzor nem a legfelső adatsorra mutat, úgy a  $\left| \mathbf{f} \right|$  gomb megnyomásakor az egy sorral feljebb ugrik, tehát az egyel korábbi mintavételi rekord kerül kijelölésre. Ha a kurzor már egyébként is a legfelső sorra mutat,

# **UNICAL Kezelési útmutató**

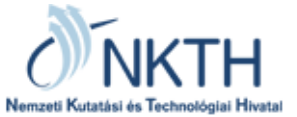

\_\_\_\_\_\_\_\_\_\_\_\_\_\_\_\_\_\_\_\_\_\_\_\_\_\_\_\_\_\_\_\_\_\_\_\_\_\_\_\_\_\_\_\_\_\_\_\_\_\_\_\_\_\_\_\_\_\_\_\_\_\_\_\_\_\_\_\_\_\_\_\_\_\_\_\_\_\_\_\_\_ akkor a készülék megjeleníti az előző 10 darab mintavételi időponthoz tartozó adatokat. Ez utóbbi esetben tehát nem egy mintával, hanem tízzel ugrik vissza az időben, s továbbra is az első adatsorra mutat a kurzor. A **↓** gomb megnyomásakor a működés hasonló. Amennyiben a kurzor nem a legalsó adatsorra mutat, úgy a ↓ gomb megnyomásakor az egy sorral lejjebb ugrik, tehát az egyel későbbi mintavételi rekord kerül kijelölésre. Ha a kurzor már egyébként is a legalsó sorra mutat, akkor a készülék megjeleníti a következő 10 darab mintavételi időponthoz tartozó adatokat. Ez utóbbi esetben tehát nem egy mintával, hanem tízzel ugrik előre az időben, s továbbra is az utolsó adatsorra mutat a kurzor. Mind a ↓ mind a 1 | aombokkal történő navigálásnak korlátai vannak. A  $\Box$  gomb többszöri megnyomásával csak a memóriában még megtalálható legrégebbi letárolt mintavételi rekordig lehet visszamenni, s ehhez hasonlóan a  $\bigcup$  gombbal is csak a legfrissebb, utoljára letárolt adatig lehet az időben előre lépkedni. A navigálást könnyítendő, a legrégebbi, a memóriában még megtalálható adatrekord a  $\boxed{\uparrow}$  gomb kétszer egymás utáni gyors megnyomásával elérhető. Ugyanígy a legfrissebb letárolt adathoz is ugorhat a **↓** gomb kétszer egymás utáni gyors megnyomásával.

A kép lehívásakor a készülék automatikusan az első négy specifikált csatornát választja ki megjelenítésre. Amennyiben a definiált csatornák száma nem nagyobb mint négy, úgy a csatornaváltó funkciónak nincs szerepe. Abban az esetben, ha a definiált csatornák száma nagyobb mint négy, akkor a megjelenített csatornákat a  $\left| \bigstar \right|$  gombok segítségével választhatjuk ki. A kiválasztás során mindig négy darab a specifikációban egymást követő csatornát lehet kiválasztani. A  $\blacksquare$  aomb megnyomásakor a készülék a megjelenített csatornákat egy oszloppal balra tolja, a jobb szélső oszlopba pedig a következő definiált csatornát veszi fel. A <u>↓</u> gomb megnyomásakor a készülék a megjelenített csatornákat egy oszloppal jobbra tolja, a bal szélső oszlopba pedig a előző definiált csatornát veszi fel. A csatornák kiválasztásakor természetesen definiált csatornák száma korlátot szab. A csatornák kiválasztásának menetét a 2. ábra szemlélteti. Az ábrán a zölddel jelölt téglalap képezi a megjelenített csatornákat látni engedő ablakot, melyet a <u>← de gombok segítségével</u>

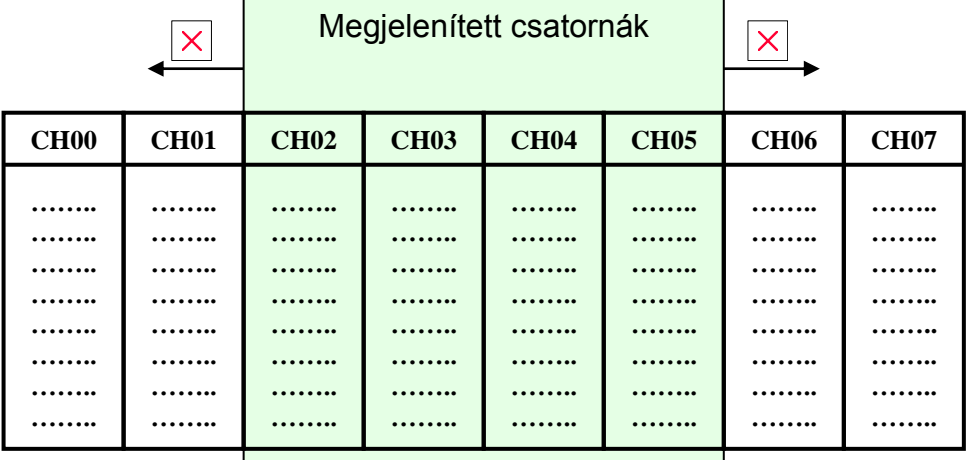

26/50 2. ábra Csatornák kiválasztása a 'Táblázatos adatlekérdezés' képen

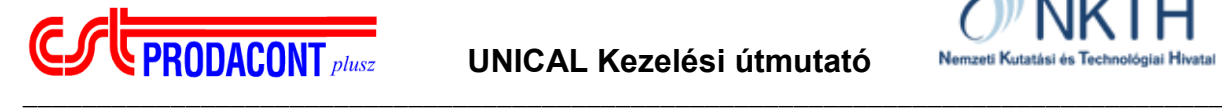

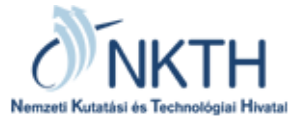

mozgathatunk.

A képről az  $\mathsf{\times}$  gomb megnyomásával lehet visszatérni a 'Letárolt adatok' almenübe.

### <span id="page-26-0"></span>**4.3 Keresés**

A letárolt adatok mindkét megjelenítési formájánál kissé nehézkesen lehet az időben nagy távolságokra elhelyezkedő minták között mozogni. Annak érdekében, hogy egy adott időpontot és annak környezetét mihamarabb meg lehessen jeleníteni, a készülék felkínál egy úgynevezett 'Keresés' funkciót. Ennek segítségével a kezelő könnyedén, minden keresgetés nélkül megjelenítheti az általa érdekesnek tartott időponthoz – és annak környezetéhez - tartozó adatokat.

A keresési funkció a 'Letárolt adatok' almenü 'Keresés' menüpontjának kiválasztásával hívható elő. A kép első hat sorában a keresendő időpont jellemzőit lehet beállítani. Alapesetben a készülék ezen időpontjellemzők értékének a kép megjelenítési időpontjának jellemzőit választja. Az időpontjellemzők, illetve a további menüpontok között a  $\begin{array}{|c|c|c|}\n\hline\n\end{array}$ gombok segítségével navigálhatunk. A kijelölt elemet a '>' kurzor jelöli. Amennyiben a kurzor időpontjellemzőt jelöl ki, úgy az a <u>←</u> gombok segítségével módosítható. A  $\leftarrow$  gomb hatására az adott jellemző értéke egyel csökken, míg a → gomb megnyomásával a kijelölt jellemző értéke egyel nő. Az időpontjellemzők alatt három további menüpont található. A 'Grafikus megjelenítés' menüpontot a **O** gombal kiválasztva a készülék megpróbálja megkeresni letárolt adatok között az első hat sorban beállított időpontot. Ha azt megtalálja, akkor automatikusan megjeleníti a 'Letárolt adatok' – 'Grafikus megjelenítés' képet úgy, hogy a kijelölő vonal a keresett időpontra, vagy ha az nem található a memóriában, akkor az egyel előző mintavételi időpontra van állítva. A 'Táblázatos megjelenítés' menüpont kiválasztásakor is hasonló folyamat játszódik le, csak a megjelenítés a 'Letárolt adatok' – 'Táblázatos megjelenítés' kép segítségével történik. Ez utóbbi esetben a keresett, vagy az ahhoz legközelebb álló – korábbi mintavétel kerül az első sorba, s a kurzor ezt a mintát jelöli ki. A 'Visszalépés' menüpont kiválasztásával, vagy az  $\vert X \vert$  gomb megnyomásával visszatérhet a 'Letárolt adatok' almenübe.

Amennyiben a készülék valamelyik letárolt adat megjelenítési képre ugrott, úgy a továbbiakban az adott képre vonatkozó kezelési útmutató követendő.

A keresési algoritmus úgy került megvalósításra, hogy ha a megadott keresési időponthoz nem tartozik letárolt adat, akkor az azt közvetlen megelőző adatminta kerül kiválasztásra. Amennyiben a keresett időpont régebbi, mint az első memóriában még meglévő adat letárolási időpontja, vagy újabb mint az aktuális időpont, akkor a készülék hibaüzenetet jelenít meg. Ebben a hibaüzenetben megtalálható a memóriában tárolt első és utolsó mintavétel letárolási időpontja, a készülék ezen időpontok közötti tartományban képes keresni.

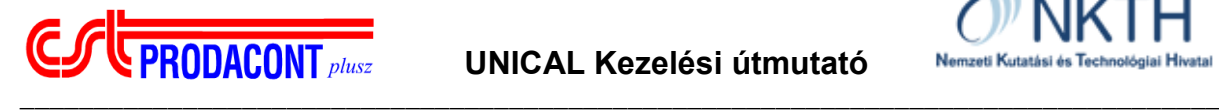

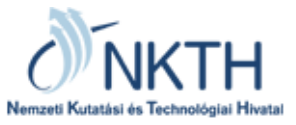

### <span id="page-27-0"></span>*5 Eseménynapló megtekintése*

A UNICAL készülék a fontosabb eseményeket eseménynaplóban rögzíti. Maguk az események két fő csoportra bonthatók, az egyik csoport a készülékre vonatkozó események csoportja (ezek nem rendelhetők hozzá egy adott csatornához), a másik csoport a csatornákra vonatkozó események, melyek egy meghatározott csatornára vonatkoznak. Minden eseményt másodperc pontosságú időbélyeggel lát el a készülék. A készülék tápfeszültség kimaradás ellen védett memóriájában maximum 1000 darab eseményt képes tárolni. Az eseménynapló első bejegyzése minden esetben az utoljára regisztrált esemény, s ezt követik időrendi sorrendben a korábbi események. Amennyiben új esemény érkezik és a regisztrált események száma elérte a 1000-et, úgy a legrégebbi esemény törlődik, hogy az összes esemény egy pozíciót hátrébb csúszva felszabaduljon az első rekord, melyben az új esemény kerül letárolásra. Az új esemény beszúrása előtti és utáni állapotot szemlélteti a 3.a és 3.b ábra.

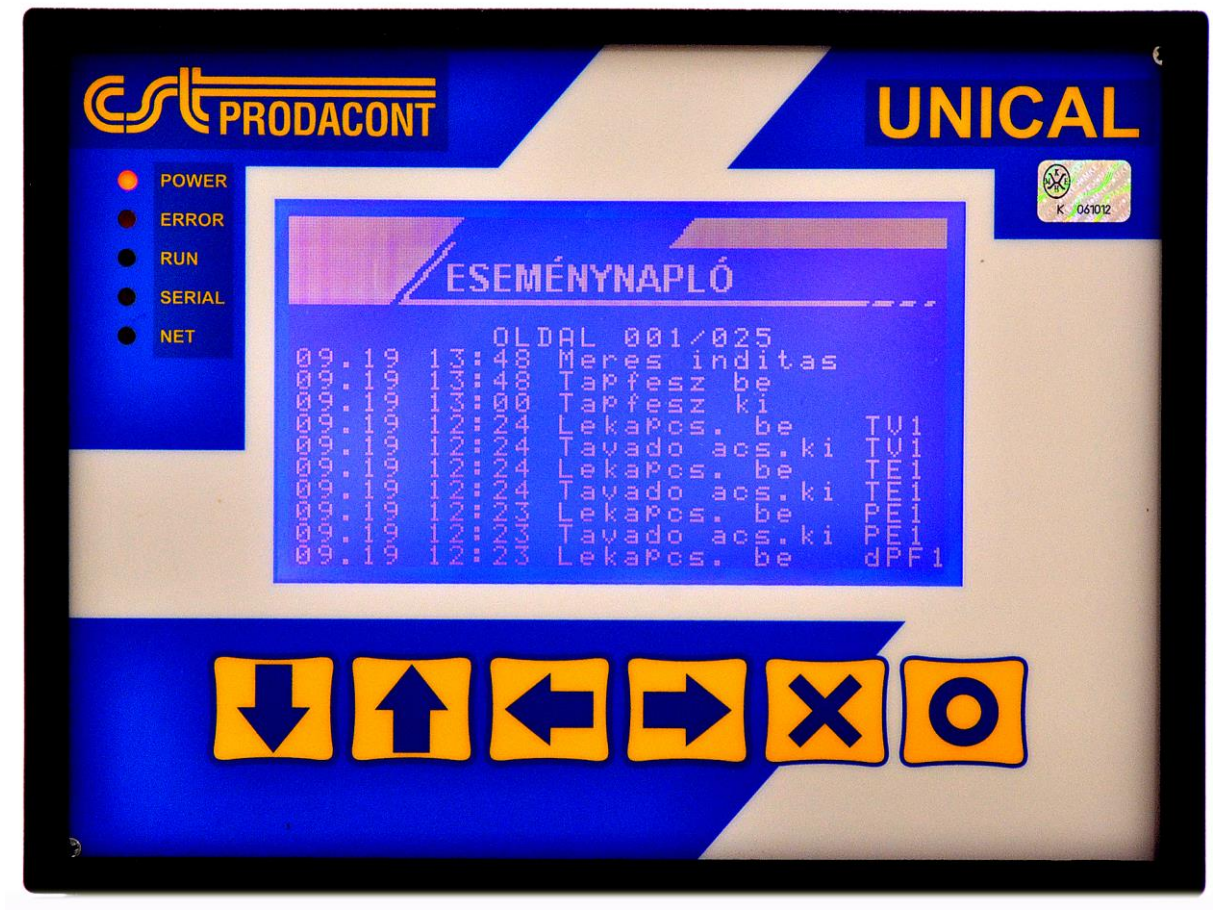

A kép a 'Főmenü' 'Eseménynapló megtekintése' menüpontjának kiválasztásával jeleníthető meg. A kép felépítése a következőképpen alakul. A kijelzőn egy időben maximum 10 darab esemény jelenik meg, minden esemény egy sort foglal el. A sor elején jelenik meg az eseményhez tartozó időpont, utána az esemény rövid leírása, majd a sor végén az eseményhez tartozó csatorna – ha van – jelenik meg. Mivel az események maximális száma 100, de a kijelzőn egy időben megjeleníthető események

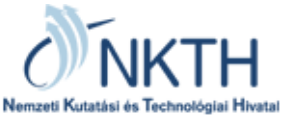

### **UNICAL Kezelési útmutató**

\_\_\_\_\_\_\_\_\_\_\_\_\_\_\_\_\_\_\_\_\_\_\_\_\_\_\_\_\_\_\_\_\_\_\_\_\_\_\_\_\_\_\_\_\_\_\_\_\_\_\_\_\_\_\_\_\_\_\_\_\_\_\_\_\_\_\_\_\_\_\_\_\_\_\_\_\_\_\_\_\_ száma csak 10, itt is be kellett vezetni a megjelenítést segítő lapokat. A kijelző felső részén az 'oldal:' felirat után látható a jelenlegi oldal sorszáma (1…10), majd '/' jellel elválasztva az összes megjeleníthető oldal száma (1…10). Az összes oldal száma a tárolt események számától függ. A készülék a megjelenített lapot másodpercenként frissíti.

Az események rövid leírása, a korlátozott megjelenítési terület miatt helyenként szűkszavú, az

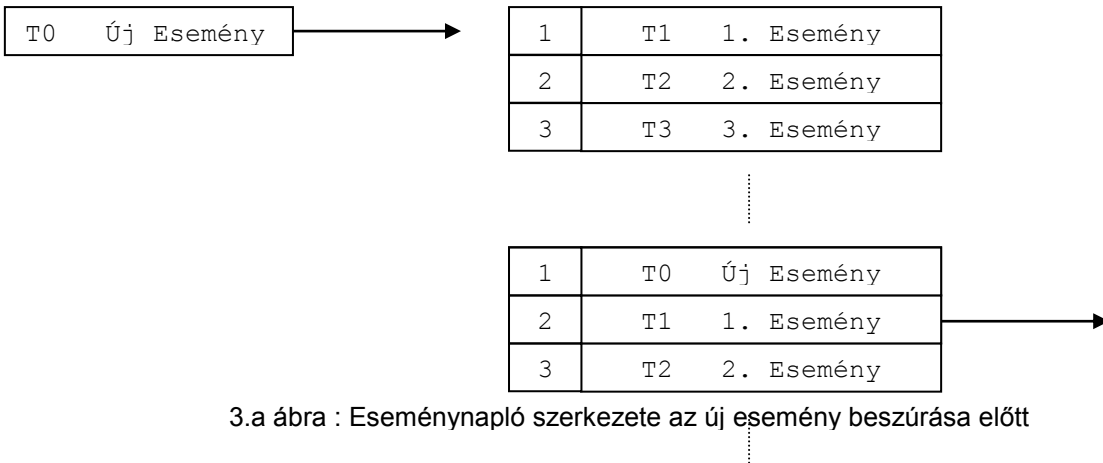

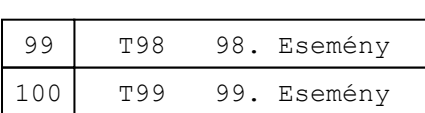

3.b ábra : Eseménynapló szerkezete az új esemény beszúrása után

alábbiakban megtalálható az események bővebb leírása is.

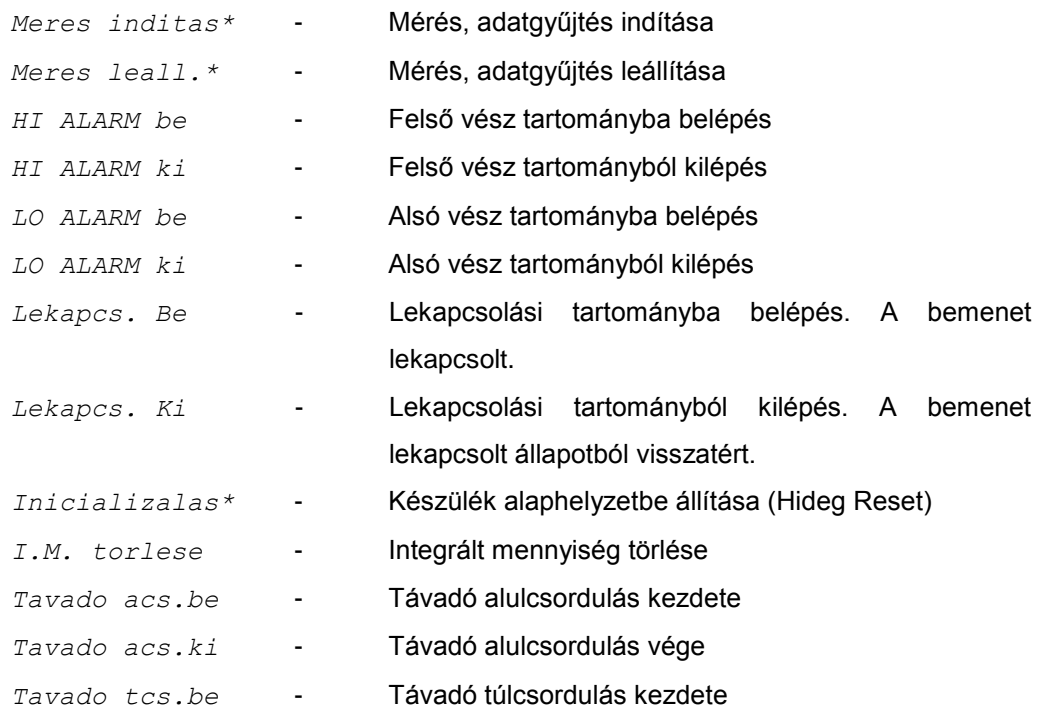

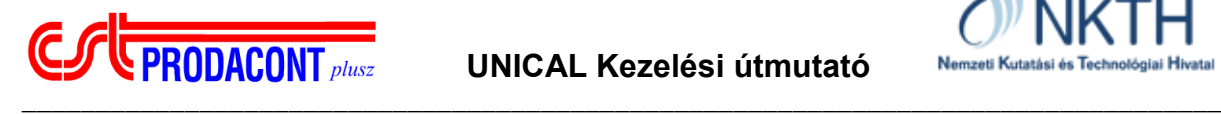

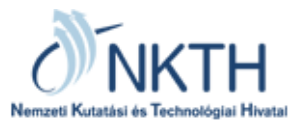

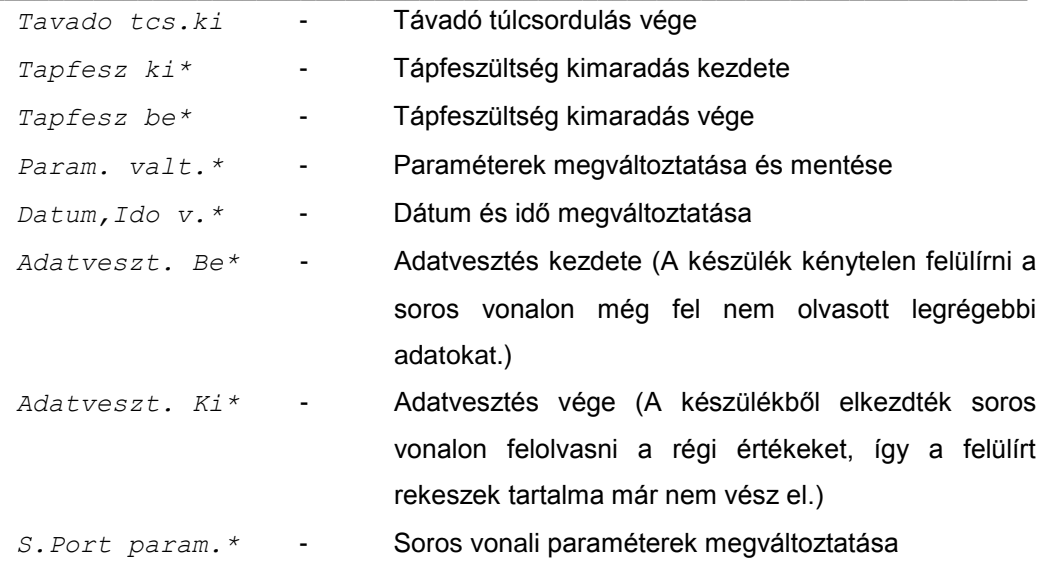

A \*-al megjelölt események magára a készülékre vonatkoznak, míg a meg nem jelöltek egy adott csatornára vonatkoznak.

A kép kezelése elsősorban a megjelenített lap kiválasztását jelenti, a  $\bigdownarrow$  gomb megnyomásával a következő (az időben régebbi), míg a  $\boxed{\uparrow}$  gomb segítségével az előző (időben korábbi) lap választható ki. Amennyiben valamilyen ok miatt a másodperces frissítés nem lenne elegendő, úgy a

**O** gomb megnyomásával a készülék azonnal frissíti a megjelenített lapot.

A képről az  $\mathsf{X}$  gomb megnyomásával térhet vissza a 'Főmenübe'.

### <span id="page-29-0"></span>*6 Paraméterek*

A UNICAL készülék igen rugalmasan paraméterezhető , ráadásul minden paraméterezési funkció a kezelőfelületről is elvégezhető. A készülék paraméterei az alábbi öt csoportra oszthatók:

- Általános paraméterek (Ide tartoznak az adatgyűjtés általános paraméterei valamint az egyes bemeneti csatornák paraméterei)
- Virtuális paraméterek (A virtuális programokban felhasználható konstansok, technológiai jellemzők)
- Digitális I/O paraméterek (A digitális ki/bemenetekkel kapcsolatos paraméterek)
- Kommunikációs paraméterek (A soros vonali kommunikációs interfész paraméterei)
- Egyéb fontos, paraméternek tekinthető jellemzők (Dátum és idő, Jelszó, Integrált értékek nullázása)

A paraméterek módosítása minden esetben jelszóhoz van kötve, így védve azokat az illetéktelen módosítástól. A beállított paramétereket a készülék Flash memóriában tárolja, így egy esetleges kikapcsolás, vagy tápfeszültség kimaradás esetén is megmaradnak a beállított értékek.

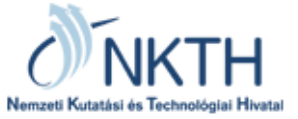

# **CONIT PRODACONT Plusz** UNICAL Kezelési útmutató

\_\_\_\_\_\_\_\_\_\_\_\_\_\_\_\_\_\_\_\_\_\_\_\_\_\_\_\_\_\_\_\_\_\_\_\_\_\_\_\_\_\_\_\_\_\_\_\_\_\_\_\_\_\_\_\_\_\_\_\_\_\_\_\_\_\_\_\_\_\_\_\_\_\_\_\_\_\_\_\_\_ A készüléket nem csak a kezelőfelületről, hanem a távfelügyeleti rendszeren keresztül is lehet paraméterezni. A UNICAL biztosítja, hogy a kétféle paraméterezési felület közül egy időben csak egy lehessen aktív. Ez azt jelenti, hogy amint a kezelő a készüléken belép valamelyik paramétermódosítás képbe, abban a pillanatban a távfelügyeleti paraméterezés lehetőségét a készülék letiltja. Ez a tiltás mindaddig érvényben marad, amíg készülék helyszíni paraméterezés üzemmódban van. A fentieket figyelembe véve a helyszíni paramétermódosítást célszerű mihamarabb befejezni, és a paramétermódosítás képről kilépni. A paraméterek megtekintése esetén a készülék még nem lép be a helyszíni paraméterezés üzemmódba.

A 'Paraméterek' almenübe a 'Főmenü' 'Paraméterek' menüpontjának kiválasztásával léphetünk be. Az almenüben ezután ki kell választani a megtekinteni vagy módosítani kívánt paramétercsoportot.

A képről a ' Vissza a Főmenübe' menüpont kiválasztásával, vagy az  $\vert X \vert$  gomb megnyomásával lehet visszatérni a ' Főmenübe'.

### <span id="page-30-0"></span>**6.1 Általános paraméterek**

Az általános paraméterek körébe azok a paraméterek tartoznak, melyek általában a mérésadatgyűjtéssel kapcsolatosak. A menü a 'Paraméterek' almenü 'Általános paraméterek' menüpontjának kiválasztásával érhető el. Ezután a kijelzőn megjelenő választómenüben ki kell választani, hogy az általános paramétereket csak megtekinteni vagy módosítani is kívánja. Az 'Ált. param. megtekintése' menüpont kiválasztása esetén megtekinteni, míg az 'Ált. param. módosítása' menüpont választása esetén módosítani lehet a paramétereket.

A 'Visszalépés' menüpont kiválasztásával, vagy az  $\frac{X}{x}$  gomb megnyomásával a 'Paraméterek' menübe lehet visszalépni.

### <span id="page-30-1"></span>**6.1.1 Általános paraméterek megtekintése**

Ebben a menüben a készülék általános paramétereit lehet megtekinteni. Ezek a paraméterek megjelenítési sorrendben (fentről lefele haladva) a következők:

- Csatornák száma. [Ebbe beleértendők az analóg bemeneti csatornák, valamint a virtuális programokat reprezentáló virtuális csatornák.]
- Mintavételi idő [A készülék mintavételezési ciklusideje. A készülék a specifikált csatornákat ilyen időközönként mintavételezi. Mintavételezésbe itt a virtuális programok végrehajtása is beleértendő.]
- Letárolási tényező [A készülék lehetőséget biztosít arra, hogy a mintavételezett adatok közül csak minden N-edik kerüljön letárolásra. Ezt nevezzük letárolási tényezőnek.]
- Hiszterézis [Az események kezelésekor a határértékek köré egy hiszterézises tartományt képez a készülék, ezzel megelőzve, hogy az adott jel határérték körüli

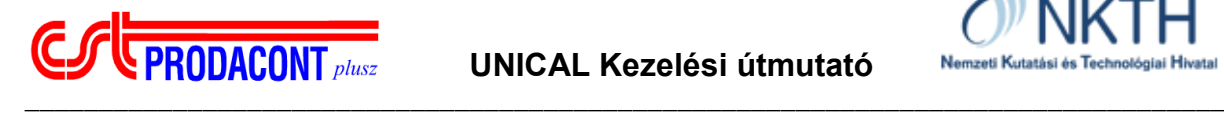

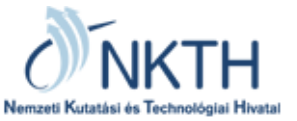

esetleges ingadozása esetén egymás után sokszor generálódjon esemény. Ezzel elkerülhető az eseménynapló gyors, irreleváns eseményeket tartalmazó telítődése.]

- Csatorna paraméterek [Az egyes bemeneti csatornák egyedi paramétereit tartalmazza.]
- Prioritások [A UNICAL lehetőséget biztosít arra, hogy a paraméterezést végző személy meghatározza, hogy milyen prioritással kezelje a készülék a megjelenítési illetve a mérési funkciókat.]
- Adattárolási információ [Az adattárolással kapcsolatban nyújt információt a menüpont kiválasztásakor megjelenő kép.]

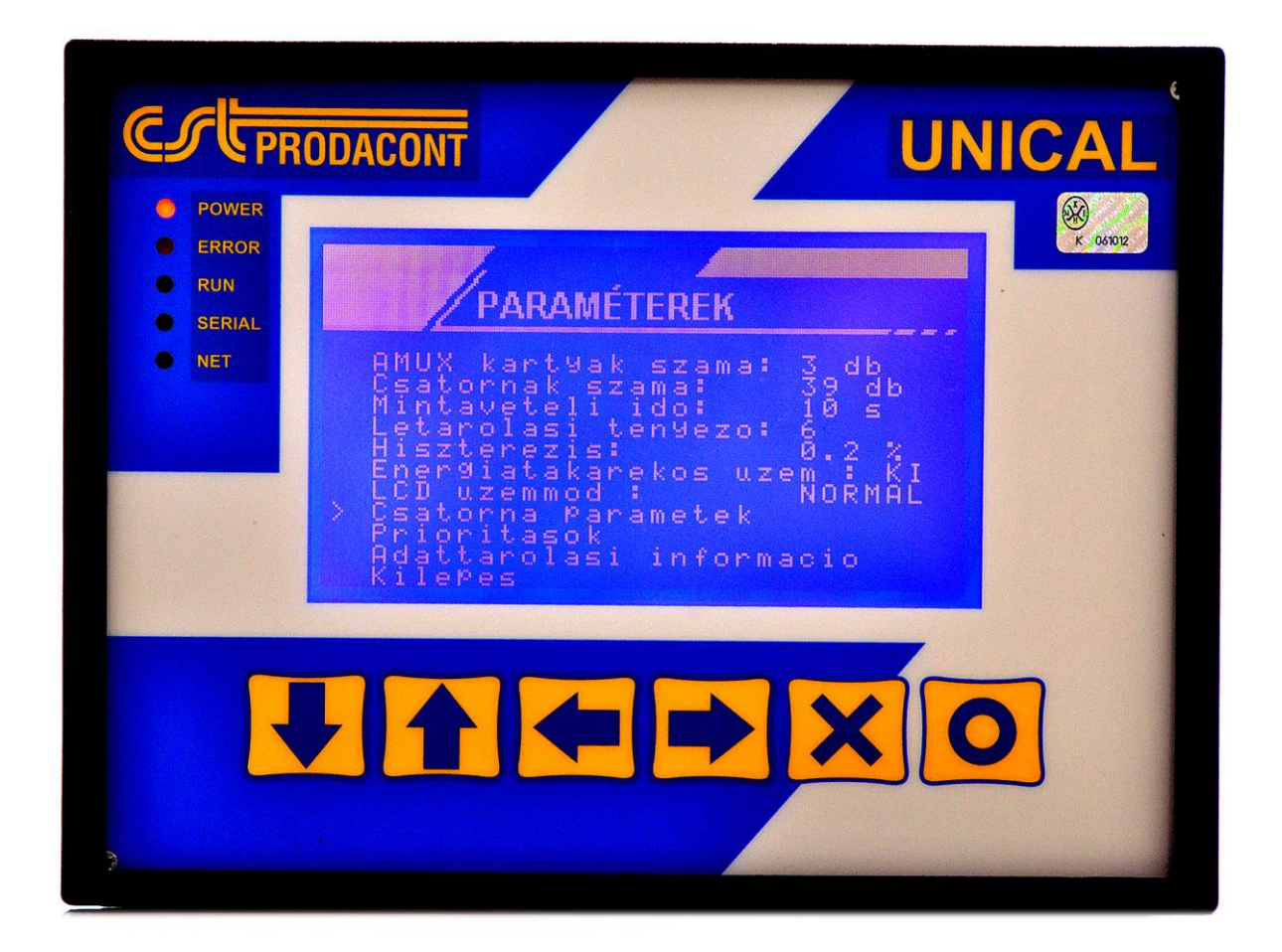

A menüben az első négy menüpont nem választható ki, hiszen itt csak egyetlen érték megjelenítése történik. A további menüpontok a '>' kurzor és a ↓ 1 gombok segítségével jelölhetők ki. Az egyes menüpontokat a  $\overline{O}$  gomb segítségével lehet kiválasztani.

A 'Csatorna paraméterek' menüpont kiválasztása után egy csatornaválasztó kép jelenik meg a kijelzőn. Itt azt a csatornát választhatja ki a kijelzési név alapján, melynek paramétereire kíváncsi. A kijelzőn egyszerre csak nyolc csatorna paraméterei közül választhat, azonban a  $\Box$   $\Box$  gombokkal a csatornaválasztó menü görgethető. A megfelelő csatorna kiválasztása után a kijelzőn megjelenik annak minden paramétere. Ezek a következők:

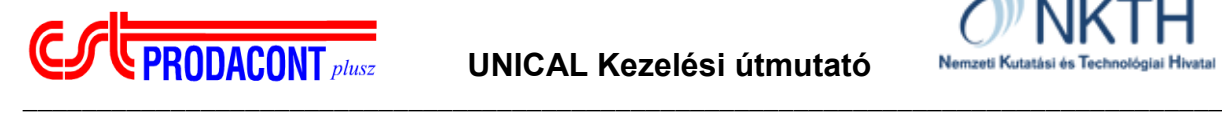

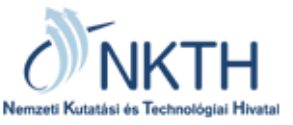

- Csatorna neve
- Bemenet típusa
- Mértékegység
- Távadó alsó méréshatár
- Távadó felső méréshatár
- Alsó vész érték
- Felső vész érték
- Lekapcsolási érték
- Bemeneti kártya
- Bemenet sorszáma

A paraméterek megtekintése után bármely gomb megnyomásával a csatornaválasztó menübe térhet vissza. ahonnan az  $\mathbf{X}$  gomb segítségével az 'Általános paraméterek megtekintése' képre ugorhat.

A 'Priorítások' menüpont választásával a mérés és a grafikus megjelenítés között fennálló prioritásarány beállított értéke tekinthető meg. Minél magasabb egy feladat prioritása, a készülék annál több időt fordít annak a feladatnak a végrehajtására.

Az 'Adattárolási információ' feliratot választva a készülék röviden tájékoztat a letárolással kapcsolatos legfőbb jellemzőkről. A kijelzőn megjelenik a tárolható adatrekordok száma, az az időpont amely előtt a távfelügyeleti számítógéppel történő adatfelolvasást megkezdve adatvesztés még nem következik be, valamint a távfelügyelet által fel nem olvasott adatrekordok száma.

A képről a 'Kilépés' menüpont kiválasztásával vagy az  $\frac{X}{1}$  gomb megnyomásával lehet visszalépni a 'Paraméterek' menübe.

### <span id="page-32-0"></span>**6.1.2 Általános paraméterek módosítása**

Az általános paraméterek módosítása csak a jelszó megadása után végezhető el. A kijelzőn ennek megfelelően először az 'A paraméterek módosítása csak a jelszó megadásával végezhető el. Kérem adja meg a jelszót!' felirat jelenik meg, s a készülék vár a jelszó megadására. A jelszó a <u>↓</u> <mark>←</mark> <mark>→</mark> O <sub>gombok által reprezentált karakterek tetszőleges kombinációjából álló hatjegyű</sub>  $\uparrow$ sorozat. Minden gombnyomás hatására a képernyő alján megjelenik egy '\*' karakter, jelezvén a gomb eredményes megnyomását. A jelszó megadása közben javításra nincs mód, rontott jelszó esetén a műveletet előröl kell kezdeni. A jelszó beadása az  $\vert X \vert$  gombbal megszakítható. Hibás jelszó megadása esetén az 'A jelszó helytelen.' hibaüzenet jelenik meg a kijelzőn, majd a készülék automatikusan visszaugrik a 'Paraméterek' almenübe.

Helyes jelszó megadása esetén a kijelzőn a 'Jelszó elfogadva.' felirat jelenik meg, s a készülék belép az általános paramétereinek módosítására szolgáló menübe. Ezek a paraméterek megjelenítési sorrendben (fentről lefele haladva) a következők:

- Csatornák száma
- Mintavételi idő

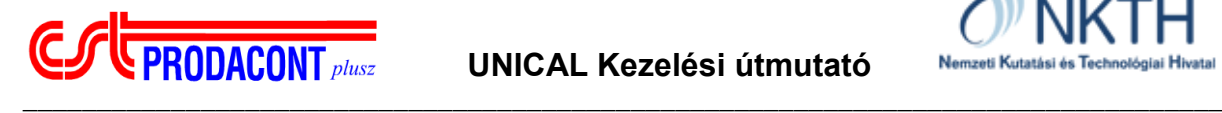

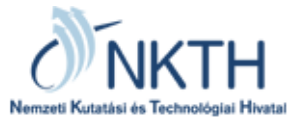

- Letárolási tényező
- **Hiszterézis**
- Energia takarékos üzem BE/KI (Csak bizonyos kijelző típusok esetén)
- LCD üzemmód: NORMÁL/INVERZ (Csak bizonyos kijelző típusok esetén)
- Csatorna paraméterek
- Prioritások
- Adattárolási információ

A fenti paraméterek rövid leírása a 6.1.1 fejezetben leírtakkal egyezik meg. Az első hat menüpont értéke a '>' kurzorral történő kijelölés után a  $\bigtriangledown$  and bok segítségével módosítható. A csatornák száma, mintavételi idő és letárolási tényező értékek esetében a módosítás 1 egységenként történik, míg a hiszterézis értéke 0.1%-onként változtatható. Az enrgiatakarékos üzem bekapcsolásakor, ha 2 percig a kijelzőn beavatkozás nem történt, akkor a kijelzés automatikusan kikapcsol és az első nyomógomb érintésre automatikusan bekapcsol (Csak bizonyos kijelző típusok esetén működik) . Az enerhiatakarékos üzem KI kapcsolásokor a kijelző folyamatosan üzemel. Az LCD üzemmód NORMÁL állapot választásakor fekete alapon fehér betükkel történik a kijelzés, INVERZ üzemmód kiválasztásakor világos alapon sötét betükkel történik a megjelenítés. (Csak bizonyos kijelző típusok esetén működik)

A 'Csatorna paraméterek' illetve a 'Priorítások' módosításának módját a 6.1.2.1 és a 6.1.2.2 alfejezetek tárgyalják.

A 'Letárolási információ' feliratot választva a készülék röviden tájékoztat a letárolással kapcsolatos legfőbb jellemzőkről. A kijelzőn megjelenik a tárolható adatrekordok száma, az az időpont amely előtt a távfelügyeleti számítógéppel történő adatfelolvasást megkezdve adatvesztés még nem következik be, valamint a távfelügyelet által fel nem olvasott adatrekordok száma.

A módosítások elvégzése után a 'Mentés és kilépés' menüpont kiválasztásával mentheti el az új paramétereket. A paraméterek mentése néhány másodpercet (kb. 30 sec) vesz igénybe, ezen idő alatt a kijelzőn a 'Paraméterek mentése a Flash memóriába' felirat látható. A mentés folyamatát a felirat alatt megjelenő '\*' karakterekből álló – egyre hosszabbodó – sorozat jelzi. A mentésnek akkor van vége, amikor a csillagokból álló sorozat másodszorra is eléri teljes hosszát (26 db csillag). A mentés végeztével a készülék automatikusan visszalép a 'Paraméterek' almenübe. *Figyelem!* Az általános paraméterek módosítása során olyan paraméterek kerülnek változtatásra, melyek a mérési adatok gyűjtését illetve letárolását jelentősen befolyásolják. Ezért az általános paraméterek mentésekor az eddig tárolt adatok elvesznek a készülék memóriájából, s új adattárolási ciklus kezdődik. Ezért az általános paraméterek módosítása fokozott figyelmet igényel.

A képről a 'Kilépés mentés nélkül' menüpont kiválasztásával vagy az  $\vert \overline{\mathsf{X}} \vert$ gomb megnyomásával lehet visszalépni a 'Paraméterek' menübe úgy, hogy a módosítások nem kerülnek mentésre, tehát továbbra is a régi paraméterek maradnak érvényben.

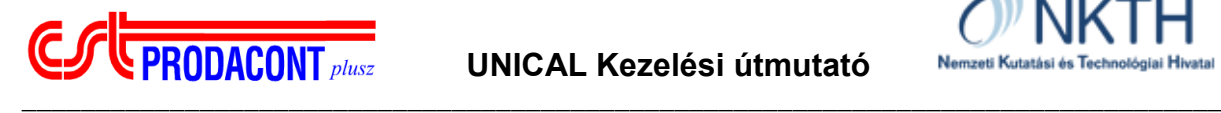

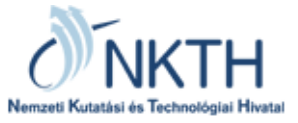

### *6.1.2.1 Csatorna paraméterek módosítása*

- A 'Csatorna paraméterek' menüpontot a  $\boxed{\mathsf{O}}$  gombbal kiválasztva a készülék a csatornaválasztó menüre ugrik. Itt kell a módosítani kívánt csatornát a kijelzési neve alapján kiválasztani. (Lásd 6.1.1 fejezet.) A megfelelő csatorna kiválasztása után megjelennek az alábbi paraméterek: Csatorna neve [4 karakter hosszú kijelzési név]
- Bemenet típusa [A jel megjelenési formája. Lehet 0-5V, 0-20mA, 4-20mA vagy Virtual. Ez utóbbi arra utal, hogy az adott csatorna egy virtuális program által szolgáltatott érték.]
- Mértékegység [A csatornához tartozó, kijelzésnél használt mértékegység.]
- Távadó alsó méréshatár [A jelet szolgáltató távadó alsó méréshatára.]
- Távadó felső méréshatár [A jelet szolgáltató távadó felső méréshatára.]
- Alsó vész érték [A csatornához rendelt alsó vész érték, melynek túllépését a készülék az eseménynaplóban rögzíti.]
- Felső vész érték [A csatornához rendelt felső vész érték, melynek túllépését a készülék az eseménynaplóban rögzíti.]
- Lekapcsolási érték [Az az érték, amely alatt a készülék pontatlannak tekinti a jelet, és valós értéke helyett a jelet szolgáltató távadó alsó méréshatárát veszi aktuális értéknek.]
- Bemeneti kártya [A jelet fogadó, vagy virtuális bemenet esetén előállító bemeneti kártya. Lehet TCPU, HPAD, TEPT, UNINP vagy Virt.]
- Bemenet sorszáma [A jel csatlakoztatási sorszáma az azt fogadó bemeneti kártyán.]

A fenti paraméterértékek módosítási szempontból három csoportra oszthatók.

A csatorna név módosításának menete a következő. A '>' kurzorral ki kell választani a csatorna nevét tartalmazó sort, majd a  $\boxed{\bigcirc}$  gomb megnyomásával meg kell kezdeni a módosítás funkciót. A módosítási funkció aktiválásakor az adott kijelzési név első karaktere körül egy négyzet jelenik meg, amely az éppen módosítható karaktert jelöli ki. A négyzet által kijelölt karakter a  $\begin{array}{|c|c|c|c|c|}\hline \bullet & \bullet & \bullet \end{array}$ gombok ismételt megnyomásával módosítható, míg a négyzet a  $\leftarrow$   $\leftarrow$  gombokkal mozgatható. A név módosításának végeztével a  $\overline{O}$  gomb megnyomásával ki kell lépni a módosítási funkcióból.

A bemenet típusa, a mértékegység, a bemeneti kártya, valamint a bemenet sorszáma paraméterek a '>' kurzorral történő kijelölés után a  $\bigoplus$  gombok segítségével módosítható.

A távadó alsó méréshatár, távadó felső méréshatár, alsó vész érték, felső vész érték és lekapcsolási érték jellemzők módosítása a következőképpen történik. A módosítani kívánt értéket a '>' kurzorral ki kell jelölni, majd a  $\boxed{\mathsf{O}}$  gomb megnyomásával meg kell kezdeni az érték módosítását. Ekkor egy négyzet jelenik meg az adott paraméter előtt, az előjelet tartalmazó karakter körül. Ez a

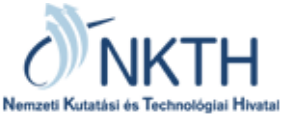

# **UNICAL Kezelési útmutató**

négyzet a <u>← de dombok segítségével mozgatható</u>. A négyzet által kijelölt helyi érték illetve előjel mező értéke a  $\begin{array}{|c|c|c|}\hline \textbf{1} & \text{gombok} \text{ ismételt megnyomásával módosítható. Az érték módosításának} \hline \end{array}$ végeztével a  $\boxed{\text{O}}$  gomb megnyomásával ki kell lépni a módosítási funkcióból.

\_\_\_\_\_\_\_\_\_\_\_\_\_\_\_\_\_\_\_\_\_\_\_\_\_\_\_\_\_\_\_\_\_\_\_\_\_\_\_\_\_\_\_\_\_\_\_\_\_\_\_\_\_\_\_\_\_\_\_\_\_\_\_\_\_\_\_\_\_\_\_\_\_\_\_\_\_\_\_\_\_

Amennyiben a módosításokat nem kívánja elmenteni és életbe léptetni, úgy az  $\boxed{\mathsf{X}}$  gomb segítségével a csatornaválasztó menübe térhet vissza, ahonnan az  $\mathbf{X}$  gomb ismételt megnyomásával az 'Általános paraméterek módosítása' képre ugorhat.

A módosított paraméterek mentéséhez válassza a 'Mentés és kilépés' menüpontot. Annak érdekében, hogy a mentés viszonylag hosszadalmas procedúráját ne kelljen minden csatorna módosítása után kivárni, csoportos mentést alkalmaz a készülék. Ez azt jelenti, hogy a 'Csatorna paraméterek' menüben végrehajtott módosítások átmenetileg csak a hagyományos memóriában kerülnek letárolásra, majd az 'Általános paraméterek módosítása' képen a 'Mentés és kilépés' menüpont kiválasztásával kerülnek beírásra a Flash memóriába.

### *6.1.2.2 Prioritások módosítása*

A ' Prioritások' menüpont választásával a mérés és a grafikus megjelenítés között fennálló prioritásarány állítható be. Minél magasabb egy feladat prioritása, a készülék annál több időt fordít annak a feladatnak a végrehajtására. A kép lehívásakor a készülék egy menüben ajánlja fel a támogatott prioritásarányokat, a '>' kurzorral megjelölve az éppen érvényes beállítást. A kurzor a **↓ 1** gombok segítségével mozgatható. A kijelölt prioritásarány elfogadásához az  $\overline{Q}$  gomb megnyomása szükséges, ekkor a készülék beállítja az új prioritásokat, majd visszalép az 'Általános paraméterek' menübe.

Amennyiben mégsem szeretné megváltoztatni a jelenlegi prioritásarányt, úgy válassza a 'Visszalépés' menüpontot vagy nyomja meg az  $\mathsf{\times}$  gombot.

### <span id="page-35-0"></span>**6.2 Virtuális paraméterek**

A készülék képes 50 darab szabadon megváltoztatható értékű konstans kezelésére. A konstans szó itt olyan értelemben állandó, hogy azt csak a kezelő vagy a felügyelő számítógép képes megváltoztatni. A virtuális programokban ezek mint technológiai állandók jelentkeznek.

A 'Virtuális paraméterek' almenü a 'Paraméterek' menü 'Virtuális paraméterek' menüpontjának kiválasztásával jeleníthető meg. Itt két lehetőség közül választhat a kezelő. Amennyiben csak megtekinteni szeretné a virtuális paraméterek értékét, úgy válassza a 'Virt. param. megtekintése' menüpontot. A virtuális paraméterek értékének módosítása a 'Virt. param. módosítása' menüpont alatt végezhető el.

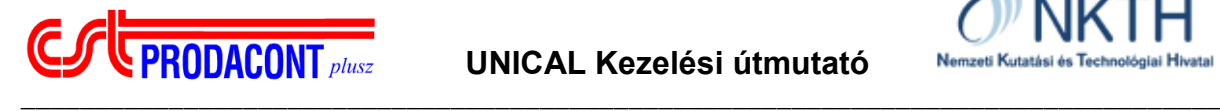

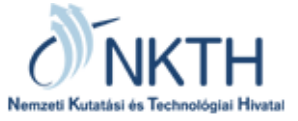

A képről a 'Visszalépés menüpont kiválasztásával, vagy az  $\vert X \vert$  gomb megnyomásával térhet vissza a 'Paraméterek' menübe.

### <span id="page-36-0"></span>**6.2.1 Virtuális paraméterek megtekintése**

A 'Virtuális paraméterek' menüben a 'Virt. param. megtekintése' menüpont kiválasztásával juthat el a 'Virtuális paraméterek megtekintése' képre. Ezen a képen nyílik mód a virtuális paraméterek három jellemzőjének (kijelzési név, érték, mértékegység) megtekintésére. A készülék 50 db virtuális paraméter kezelésére képes, a kijelzőn azonban egyszerre csak 10 paraméter értéke tekinthető meg. Ennek áthidalására a készülék laponként jeleníti meg a paramétereket. Egy lapon 10 db egymást követő virtuális paraméter jellemzői találhatóak meg, s ebből adódóan 5 db lap közül választhat a kezelő. A lapok közötti választás a  $\bigcup_{\alpha} \bigcup_{\beta} \bigcap_{\beta}$ gombok segítségével végezhető el.

A képről az  $\overline{\mathsf{X}}$  vagy az  $\overline{\mathsf{O}}$  gomb megnyomásával térhet vissza a 'Paraméterek' menübe.

### <span id="page-36-1"></span>**6.2.2 Virtuális paraméterek módosítása**

A 'Virtuális paraméterek' menüben a 'Virt. param. módosítása' menüpont kiválasztásával juthat el a 'Virtuális paraméterek módosítása' képre. Ezen a képen nyílik mód a virtuális paraméterek három jellemzőjének (kijelzési név, érték, mértékegység) módosítására. A virtuális paraméterek változtatása csak a jelszó megadása után végezhető el. A kijelzőn ennek megfelelően először az 'A virtuális paraméterek módosítása csak a jelszó megadásával végezhető el. Kérem adja meg a jelszót!' felirat jelenik meg, s a készülék vár a jelszó megadására. A jelszó a  $\begin{array}{|c|c|c|c|c|}\n\hline\hline\hline\hline\hline\hline\hline\hline\end{array}$  gombok által reprezentált karakterek tetszőleges kombinációjából álló hatjegyű sorozat. Minden gombnyomás hatására a képernyő alján megjelenik egy '\*' karakter, jelezvén a gomb eredményes megnyomását. A jelszó megadása közben javításra nincs mód, rontott jelszó esetén a műveletet előröl kell kezdeni. A jelszó beadása az  $\frac{\times}{\}$ gombbal megszakítható. Hibás jelszó megadása esetén az 'A jelszó helytelen. Nem módosíthatja a Virtuális Paramétereket.' hibaüzenet jelenik meg a kijelzőn, majd a készülék automatikusan visszaugrik a 'Paraméterek' almenübe.

Helyes jelszó megadása esetén a kijelzőn megjelenik egy paraméterválasztó almenü, melyben a módosítani kívánt paramétert kell kiválasztani név alapján. A kijelölést a '>' kurzor és a ↓  $\vert \uparrow \vert$ gombok segítségével lehet elvégezni, majd a kijelölt paramétert a  $\boxed{\text{O}}$  gomb megnyomásával kell kiválasztani.

A módosítani kívánt paraméter kiválasztása után a kijelzőn megjelenik a módosítást lehetővé tevő menü. Ebben az alábbi jellemzők szerepelnek:

- Sorszám (nem módosítható)
- Név
- Érték

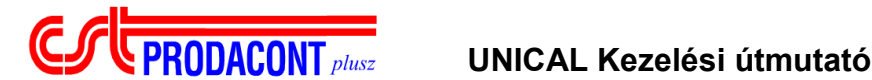

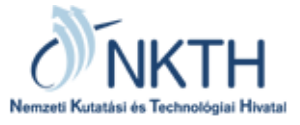

### Mértékegység

A név módosításának megkezdéséhez a '>' kurzort a nevet megjelenítő sorra kell állítani, majd a O gombot meg kell nyomni. Ennek hatására a készülék belép a névmódosítási funkcióba. A névmódosítás során a kijelzési név karaktereit egyenként lehet módosítani a **4 1** gombok megnyomásával. Az éppen módosításra kijelölt karaktert a felette megjelenő '\_' jel jelöli. Az ' ' jel a <mark>│←</mark>│→ dombok segítségével mozgatható. A névmódosítás befejeztével a <mark>O </mark>gomb megnyomásával léphet ki a funkcióból.

\_\_\_\_\_\_\_\_\_\_\_\_\_\_\_\_\_\_\_\_\_\_\_\_\_\_\_\_\_\_\_\_\_\_\_\_\_\_\_\_\_\_\_\_\_\_\_\_\_\_\_\_\_\_\_\_\_\_\_\_\_\_\_\_\_\_\_\_\_\_\_\_\_\_\_\_\_\_\_\_\_

Az érték módosítása a következőképpen történik. A módosítani kívánt értéket a '>' kurzorral ki kell jelölni, majd a  $\boxed{\bigcirc}$  gomb megnyomásával meg kell kezdeni az érték módosítását. Ekkor egy négyzet jelenik meg az érték előtt, az előjelet tartalmazó karakter körül. Ez a négyzet a  $\left| \right. \left. \right| \right. \left. \left. \right| \right. \left. \left. \right|$ gombok segítségével mozgatható. A négyzet által kijelölt helyi érték illetve előjel mező értéke a ↓ **1** gombok ismételt megnyomásával módosítható. Az érték módosításának végeztével a  $\boxed{\text{O}}$  gomb megnyomásával ki kell lépni a módosítási funkcióból.

A virtuális paraméterekhez csak az előre definiált mértékegységek valamelyike rendelhető hozzá. Ennek megfelelően a választás módja a következőképpen alakul. A '>' kurzorral ki kell jelölni a mértékegységet tartalmazó sort, majd a  $\leftarrow$   $\leftarrow$  gombok segítségével kiválasztható a megfelelő mértékegység.

A módosítások a 'Mentés és kilépés' menüpont kiválasztásával menthetőek a Flash memóriába. A paraméterek mentése néhány másodpercet (kb. 30 sec) vesz igénybe, ez idő alatt a kijelzőn a 'Paraméterek mentése a Flash memóriába' felirat látható. A mentés folyamatát a felirat alatt megjelenő '\*' karakterekből álló – egyre hosszabbodó – sorozat jelzi. A mentésnek akkor van vége, amikor a csillagokból álló sorozat másodszorra is eléri teljes hosszát (26 db csillag). A mentés végeztével a készülék automatikusan visszalép a paraméterválasztó almenübe.

Amennyiben a végrehajtott módosításokat nem kívánja menteni és életbe léptetni, úgy a 'Kilépés mentés nélkül' menüpontot kiválasztva visszaléphet a paraméterválasztó almenübe a paraméterek módosítása nélkül. Ugyanez a hatás érhető el az  $\mathsf{\Sigma}$  gomb megnyomásával is, ez esetben a kurzor pozíciója irreleváns.

### <span id="page-37-0"></span>**6.3 Digitális I/O paraméterek**

A UNICAL készülék képes maximum 4 db digitális ki/bemeneti kártya kezelésére (ez függ a kártyák típusától is). A rendszercsaládban jelenleg kétféle ilyen modul található. Az egyik a 8 db kimenettel és 8 db bemenettel rendelkező 'INOUT' modul, a másik a 16 db bemenettel rendelkező 'IN16' modul. A 'Digitális I/O paraméterek' ezen kártyákra, illetve a kártyákat reprezentáló modulokra vonatkoznak. A kártyákat a készülékben a modulok reprezentálják. Az 'INOUT' típusú kártyák egy

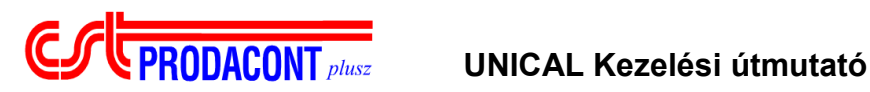

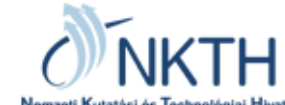

\_\_\_\_\_\_\_\_\_\_\_\_\_\_\_\_\_\_\_\_\_\_\_\_\_\_\_\_\_\_\_\_\_\_\_\_\_\_\_\_\_\_\_\_\_\_\_\_\_\_\_\_\_\_\_\_\_\_\_\_\_\_\_\_\_\_\_\_\_\_\_\_\_\_\_\_\_\_\_\_\_ modullal reprezentálhatók, míg az 'IN16' kártyák a készülékben már két modulhelyet foglalnak el. A készülékbe helyezhető digitális ki/bemeneti kártyák maximális számát a modulok korlátozzák, melyekből legfeljebb 4 db lehet. A digitális I/O paraméterek megadják hogy az egyes modulhelyeken milyen kártya szerepel, valamint definiálják a modulokon belüli csatornák kijelzési nevét is.

A kép a 'Paraméterek' menü 'Digitális I/O paraméterek' menüpontjának kiválasztásával jeleníthető meg. Amennyiben csak megtekinteni szeretné a paramétereket, válassza ki a 'Digit. param. megtekintése' menüpontot. Ha a paramétereket módosítani is szeretné, válassza a 'Digit. param módosítása' menüpontot.

Az almenüből a 'Visszalépés' menüpont kiválasztásával, vagy az  $\mathsf{\underline{X}}$  gomb megnyomásával térhet vissza a 'Paraméterek' menübe.

### <span id="page-38-0"></span>**6.3.1 Digitális paraméterek megtekintése**

A kép a 'Digitális I/O paraméterek' almenü 'Digit. param. megtekintése' menüpontjának kiválasztásával jeleníthető meg. A kép a készülékben specifikált digitális I/O modulok típusát jeleníti meg. A kijelzőn egymás alatt látjuk a 4 db modulhelyet, majd ezek mellett a modulhelyen található kártya típusát. A UNICAL a következő kártya típusokat tudja az egyes modulhelyekhez rendelni:

INOUT - INOUT digitális ki/bemeneti kártya (8 db bemenet, 8 db kimenet) ----- - - - - - Ures modulhely

A modulokon belüli csatornák kijelzési neve itt nem jeleníthető meg, hiszen azok a Digitális be/kimenetek pillanatértéke képen (lásd 3.5 fejezet) is megtekinthetők.

A képről bármely gomb megnyomásával visszatérhet a 'Paraméterek' menübe.

### <span id="page-38-1"></span>**6.3.2 Digitális paraméterek módosítása**

A kép a 'Digitális I/O paraméterek' almenü 'Digit. Param. módosítása' menüpontjának kiválasztásával jeleníthető meg. A digitális I/O paraméterek változtatása csak a jelszó megadása után végezhető el. A kijelzőn ennek megfelelően először az 'A digitális paraméterek módosítása csak a jelszó megadásával végezhető el. Kérem adja meg a jelszót!' felirat jelenik meg, s a készülék vár a jelszó megadására. A jelszó a  $\begin{array}{|c|c|c|c|c|}\n\hline\n\end{array}$   $\begin{array}{|c|c|c|c|}\n\hline\n\end{array}$  gombok által reprezentált karakterek tetszőleges kombinációjából álló hatjegyű sorozat. Minden gombnyomás hatására a képernyő alján megjelenik egy '\*' karakter, jelezvén a gomb eredményes megnyomását. A jelszó megadása közben javításra nincs mód, rontott jelszó esetén a műveletet előröl kell kezdeni. A jelszó beadása az  $\mathbf X$ gombbal megszakítható. Hibás jelszó megadása esetén az 'A jelszó helytelen. Nem módosíthatja a Digitális Paramétereket.' hibaüzenet jelenik meg a kijelzőn, majd a készülék automatikusan visszaugrik a 'Paraméterek' almenübe.

Helyes jelszó megadása esetén a kijelzőn megjelenik egy almenü, melyben a módosítani kívánt paramétertípust kell kiválasztania. Ez lehet 'I/O Modulok konfigurálása' vagy 'I/O Csatornák

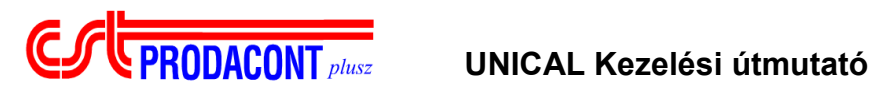

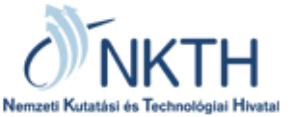

\_\_\_\_\_\_\_\_\_\_\_\_\_\_\_\_\_\_\_\_\_\_\_\_\_\_\_\_\_\_\_\_\_\_\_\_\_\_\_\_\_\_\_\_\_\_\_\_\_\_\_\_\_\_\_\_\_\_\_\_\_\_\_\_\_\_\_\_\_\_\_\_\_\_\_\_\_\_\_\_\_ névmegadása'. Az 'I/O Modulok konfigurálása' menüpont (lásd 6.3.2.1 fejezet) kiválasztása esetén a modulhelyekre behelyezett digitális ki/bemeneti kártyák típusát adhatja meg. Ezt a műveletet akkor kell elvégezni, ha a készülékbe új kártyát helyezett be, vagy a meglévő kártyák címkiosztását megváltoztatta. Az 'I/O Csatornák névmegadása' menüpont (lásd 6.3.2.2 fejezet) választása esetén a digitális csatornák kijelzési nevét változtathatja meg. Ennek elvégzése normál működés esetén is indokolt lehet.

Az almenüből a 'Visszalépés' menüpont kiválasztásával, vagy az  $\mathbf{X}$  gomb megnyomásával térhet vissza a 'Paraméterek' menübe.

A digitális I/O paraméterek módosítása az adatgyűjtést semmilyen formában nem befolyásolja, azonban a digitális be- illetve kimenetek állapotának ciklikus frissítése a paraméterek módosításának ideje alatt szünetel. Ez adott esetben befolyásolhatja a digitális ki/bemenetekkel is operáló virtuális programok működését. A digitális I/O paraméterek módosítása során tehát ezt a szempontot is szem előtt kell tartani.

### *6.3.2.1 I/O Modulok konfigurálása*

Ebben a menüben az egyes modulhelyeken levő digitális perifériakártyák specifikálására van lehetőség. Ez a konfigurációs menü akkor használandó, ha a készülékbe új digitális perifériakártya kerül behelyezésre (INOUT, ), vagy eltávolításra. A menüben egymás alatt megjelenik a négy lehetséges modulhely sorszámmal ellátva, valamint az egyes modulhelyeken található kártyák típusa. A UNICAL a következő kártya típusokat tudja az egyes modulhelyekhez rendelni:

INOUT - INOUT digitális ki/bemeneti kártya (8 db bemenet, 8 db kimenet)

----- - - - - Ures modulhely

A kijelző bal szélén megjelenik a '>' kurzor, ezzel jelölhetjük ki a módosítani kívánt modulhelyet illetve a kilépésre szolgáló menüpontokat. A modulhelyeken lévő kártyatípusok a  $\leftarrow$   $\leftarrow$  gombok ismételt megnyomásával módosítható.

A módosítások a 'Mentés és kilépés' menüpont kiválasztásával menthetőek a Flash memóriába. A paraméterek mentése néhány másodpercet (kb. 30 sec) vesz igénybe, ezen idő alatt a kijelzőn a 'Paraméterek mentése a Flash memóriába' felirat látható. A mentés folyamatát a felirat alatt megjelenő '\*' karakterekből álló – egyre hosszabbodó – sorozat jelzi. A mentésnek akkor van vége, amikor a csillagokból álló sorozat másodszorra is eléri teljes hosszát (26 db csillag). A mentés végeztével a készülék automatikusan visszalép a 'Digitális paraméterek módosítása' almenübe.

Amennyiben a végrehajtott módosításokat nem kívánja menteni és életbe léptetni, úgy a 'Kilépés mentés nélkül' menüpontot kiválasztva visszaléphet a 'Digitális paraméterek módosítása' almenübe a paraméterek módosítása nélkül. Ugyanez a hatás érhető el az  $\vert X \vert$  gomb megnyomásával is, ez esetben a kurzor pozíciója irreleváns.

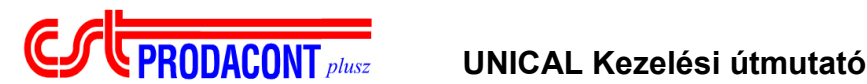

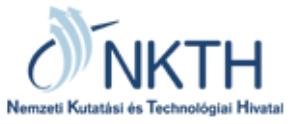

### *6.3.2.2 I/O Csatornák névmegadása*

A digitális I/O modulok minden egyes be vagy kimeneti csatornájához a paraméterezés során nevet lehet rendelni. Ez a kijelzési név biztosítja, a digitális pillanatérték megjelenítés során a könnyű beazonosítást. A kijelzési név 12 karakter hosszú lehet, számokat, kis és nagybetűket valamint néhány speciális karaktert tartalmazhat.

\_\_\_\_\_\_\_\_\_\_\_\_\_\_\_\_\_\_\_\_\_\_\_\_\_\_\_\_\_\_\_\_\_\_\_\_\_\_\_\_\_\_\_\_\_\_\_\_\_\_\_\_\_\_\_\_\_\_\_\_\_\_\_\_\_\_\_\_\_\_\_\_\_\_\_\_\_\_\_\_\_

Az digitális I/O csatornák névmegadása modulonként történhet. Ennek megfelelően először a digitális I/O modulok közül ki kell választani azt, amelyen a csatornák nevét meg szeretnénk változtatni. A modulok kijelölést a '>' kurzor segíti. Természetesen csak olyan modul kijelölését fogadja el a készülék, melyre valamilyen perifériakártya van specifikálva. Üres modulhely nem választható ki. Amennyiben mégsem szeretne nevet módosítani, úgy a 'Visszalépés' menüpont kiválasztásával, vagy az  $\mathsf{\Sigma}$  gomb megnyomásával visszaléphet a 'Digitális paraméterek módosítása' menübe.

A megfelelő modul kiválasztása után a kijelzőn megjelenik az adott modulhoz tartozó összes csatorna kijelzési neve. A nevek két oszlopban jelennek meg, az oszlopok felett pedig rövid felirat jelzi hogy az adott oszlop a bemenetekhez (illetve melyik bemeneti csoporthoz), vagy a kimenetekhez tartozik. A sorok előtt pedig sorszám jelenik meg ami a bemenet pontos azonosítását teszi lehetővé. Kijelző alján megjelenik a két kilépésre szolgáló menüpont is. A navigálást a '>' kurzor segíti, mely jelen esetben mindkét irányban mozgatható. A  $\begin{array}{|c|c|c|}\n\hline \end{array}$ gombok segítségével a sorok között, míg a  $\blacktriangleright$ <u>→</u> gombokkal az oszlopok között mozoghat. Ahhoz, hogy egy csatorna kijelzési nevét módosítani lehessen, a  $\boxed{\bigcirc}$  gomb megnyomásával aktiválni kell a módosítási funkciót. A módosítási funkció aktiválásakor az adott kijelzési név első karaktere körül egy négyzet jelenik meg, amely az éppen módosítható karaktert jelöli ki. A négyzet által kijelölt karakter a **↓** 1 gombok ismételt megnyomásával módosítható, míg a négyzet a <u>►</u> sombokkal mozgatható. A név módosításának végeztével a  $\boxed{\text{O}}$  gomb megnyomásával ki kell lépni a módosítási funkcióból.

Az elvégzett módosítások mentése a 'Mentés és visszalépés' menüpont kiválasztásával végezhető el. A paraméterek mentése néhány másodpercet (kb. 30 sec) vesz igénybe, ez idő alatt a kijelzőn a 'Paraméterek mentése a Flash memóriába' felirat látható. A mentés folyamatát a felirat alatt megjelenő '\*' karakterekből álló – egyre hosszabbodó – sorozat jelzi. A mentésnek akkor van vége, amikor a csillagokból álló sorozat másodszorra is eléri teljes hosszát (26 db csillag). A mentés végeztével a készülék automatikusan visszalép a 'Digitális paraméterek módosítása' almenübe.

Amennyiben a végrehajtott módosításokat nem kívánja menteni és életbe léptetni, úgy a 'Visszalépés mentés nélkül' menüpontot kiválasztva visszaléphet a 'Digitális paraméterek módosítása' almenübe a paraméterek módosítása nélkül. Ugyanez a hatás érhető el az  $\mathbf{\times}$  gomb megnyomásával is, ez esetben a kurzor pozíciója irreleváns.

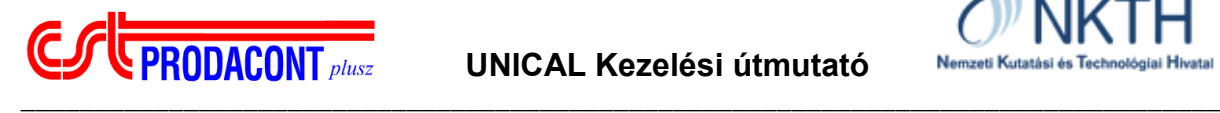

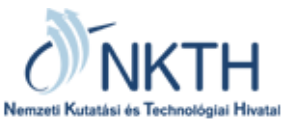

### <span id="page-41-0"></span>**6.4 Kommunikációs paraméterek**

A UNICAL készülék rendelkezik egy úgynevezett soros kommunikációs interfésszel, mely lehetővé teszi a készülék integrálását a hierarchikus vállalatirányítási rendszerbe. Ez az interfész az XBUS kommunikációs protokoll segítségével kommunikál soros vonalon (RS232 ) vagy Etherneten keresztül a távfelügyeletet ellátó számítógéppel. Mint az köztudott a soros vonali kommunikációnak jellemző paraméterei vannak. Ezeket a paramétereket a készülék kezelőfelületén ellenőrizni illetve módosítani is lehet.

A 'Kommunikációs paraméterek' almenü a 'Paraméterek' menüből a 'Kommunikációs paraméterek' menüpont kiválasztásával jeleníthető meg.

Amennyiben csak megtekinteni szeretné a kommunikációs paramétereket, válassza ki a 'Komm. param. megtekintése' menüpontot. Ha a paramétereket módosítani is szeretné, válassza a 'Komm. param módosítása' menüpontot.

Az almenüből a 'Visszalépés' menüpont kiválasztásával, vagy az  $\mathbf{X}$  gomb megnyomásával térhet vissza a 'Paraméterek' menübe.

### <span id="page-41-1"></span>**6.4.1 Kommunikációs paraméterek megtekintése**

A 'Kommunikációs paraméterek' almenüben a 'Komm. param. megtekintése' menüpontot kiválasztva juthat el arra a képre, ahol a kijelzőről leolvashatjuk a készüléken beállított kommunikációs paramétereket.

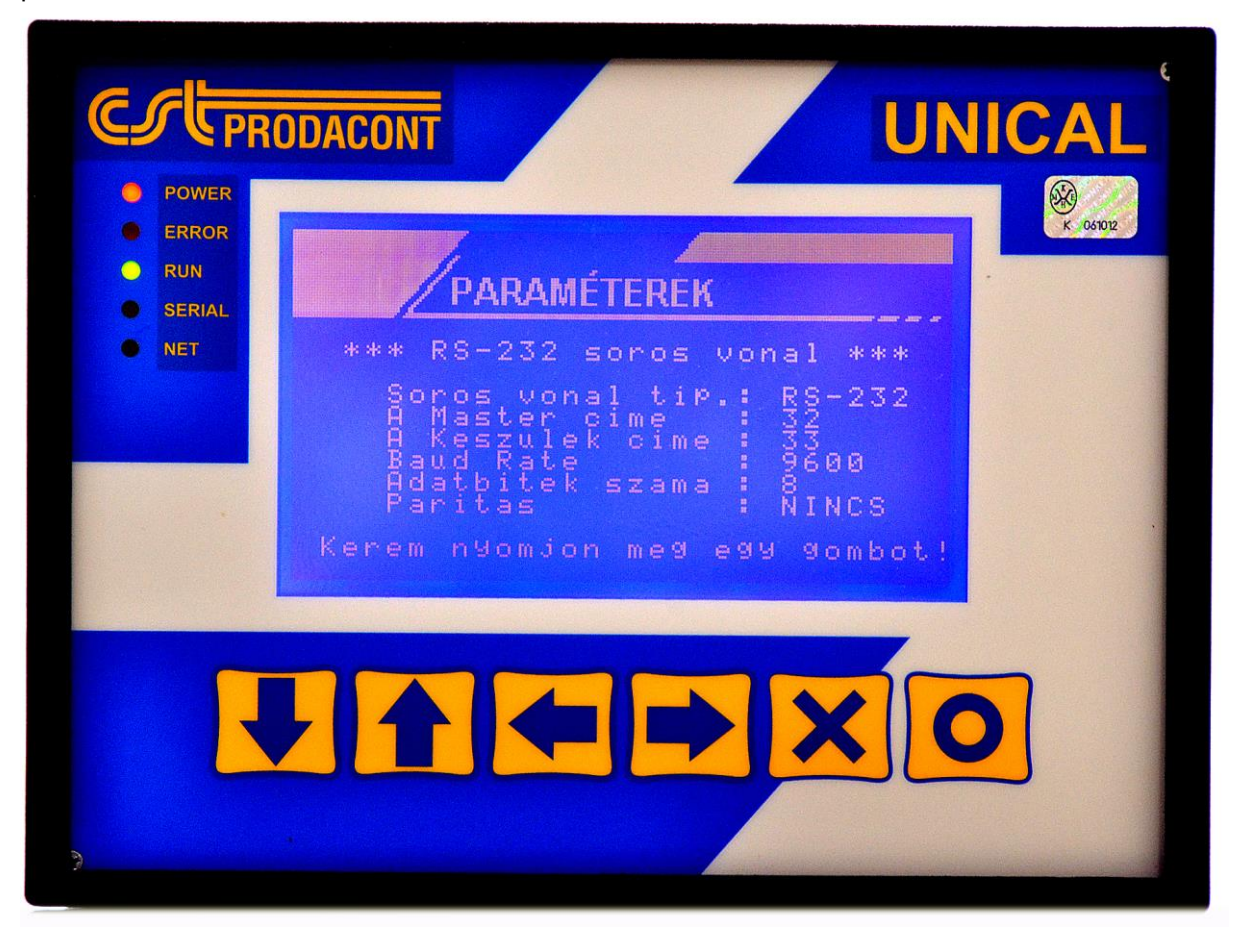

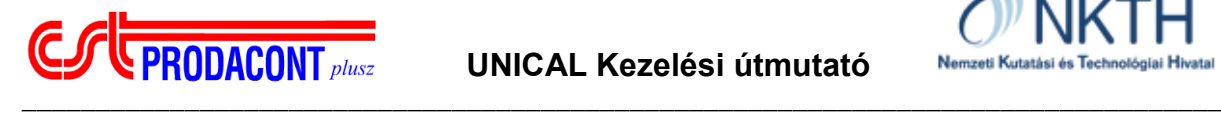

**UNICAL Kezelési útmutató**

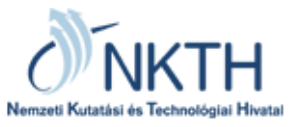

A képen sorrendben az alábbi paraméterek értéke található meg:

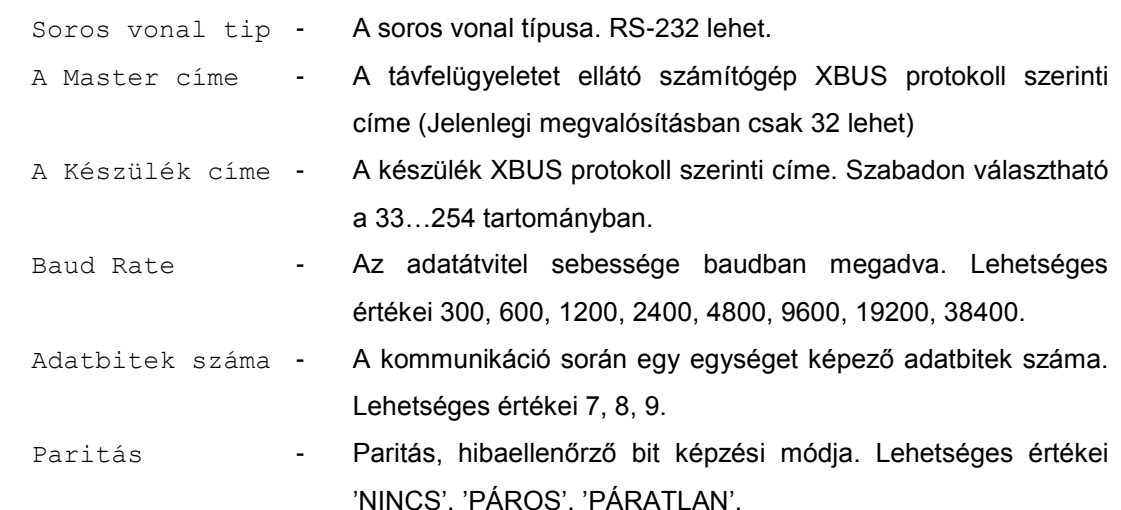

A képről bármely gomb megnyomásával visszaléphetünk a 'Paraméterek' menübe.

### <span id="page-42-0"></span>**6.4.2 Kommunikációs paraméterek módosítása**

automatikusan visszaugrik a 'Paraméterek' almenübe.

A 'Kommunikációs paraméterek' almenüben a 'Komm. param. módosítása' menüpontot kiválasztva a készülék kommunikációs paramétereinek módosítására nyílik mód. A kommunikációs paraméterek megváltoztatásakor igen körültekintően kell eljárni, hiszen ha a készüléken beállított paraméterek nincsenek összhangban a felügyeletet ellátó számítógép paramétereivel, akkor a két eszköz közötti kommunikáció megszakad. A kommunikációs paraméterek megváltoztatása – a fent említett okok miatt – csak a jelszó megadása után végezhető el. Ennek megfelelően a kijelzőn először az ' A paraméterek csak a jelszó megadásával változtathatók meg. Kérem adja meg a jelszót!' felirat jelenik meg, s a készülék vár a jelszó megadására. A jelszó a gombok által reprezentált karakterek tetszőleges kombinációjából álló hatjegyű sorozat. Minden gombnyomás hatására a képernyő alján megjelenik egy '\*' karakter, jelezvén a gomb eredményes megnyomását. A jelszó megadása közben javításra nincs mód, rontott jelszó esetén a műveletet előröl kell kezdeni. A ielszó beadása az  $\mathbf X$  gombbal megszakítható. Helyes jelszó megadása esetén a kijelzőn a 'Jelszó elfogadva.' felirat jelenik meg, majd a készülék belép a 'Soros vonali paraméterek' képbe. Hibás jelszó megadása esetén az 'A jelszó helytelen.' hibaüzenet jelenik meg a kijelzőn, majd a készülék

A jelszó megadása után a kijelzőn megjelennek a beállítható kommunikációs paraméterek. Ezek sorrendje és értelmezésük megegyezik a 6.4.1 fejezetben leírtakkal. A menü további két sorral bővül, a 'Kilépés mentés nélkül' illetve a 'Mentés és kilépés' menüpontokkal. A kijelző bal oldalán az első paramétert tartalmazó sorban megjelenik a '>' kurzor, ez szolgál a megfelelő menüpont kijelölésére. A paramétert tartalmazó sorok esetében a <u>← de den</u> gombok segítségével módosítható a kijelölt paraméter értéke. (A módosítás ebben az esetben is kiválasztást jelent.)

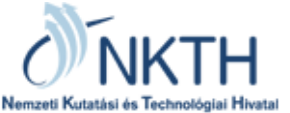

### **UNICAL Kezelési útmutató** \_\_\_\_\_\_\_\_\_\_\_\_\_\_\_\_\_\_\_\_\_\_\_\_\_\_\_\_\_\_\_\_\_\_\_\_\_\_\_\_\_\_\_\_\_\_\_\_\_\_\_\_\_\_\_\_\_\_\_\_\_\_\_\_\_\_\_\_\_\_\_\_\_\_\_\_\_\_\_\_\_

A paraméterek megfelelő beállításakor a módosításokat el kell menteni ahhoz, hogy azok életbe lépjenek. Ezt a 'Mentés és kilépés' menüpont kijelölésével maid a  $\boxed{\text{O}}$  gomb segítségével történő kiválasztásával érhetjük el. A paraméterek mentése néhány másodpercet (kb. 30 sec) vesz igénybe, ezidő alatt a kijelzőn a 'Paraméterek mentése a Flash memóriába' felirat látható. A mentés folyamatát a felirat alatt megjelenő '\*' karakterekből álló – egyre hosszabbodó – sorozat jelzi. A mentésnek akkor van vége, amikor a csillagokból álló sorozat másodszorra is eléri teljes hosszát (26 db csillag). A mentés végeztével a készülék automatikusan visszalép a 'Paraméterek' almenübe.

Amennyiben a végrehajtott módosításokat nem kívánja menteni és életbe léptetni, úgy a 'Kilépés mentés nélkül' menüpontot kiválasztva visszaléphet a 'Paraméterek' almenübe a paraméterek módosítása nélkül. Ugyanez a hatás érhető el az  $\mathsf{\Sigma}$  gomb megnyomásával is, ez esetben a kurzor pozíciója irreleváns.

A kommunikációs paraméterek módosítása az adatgyűjtést semmilyen formában nem befolyásolja.

### <span id="page-43-0"></span>**6.5 Dátum, idő beállítása**

A kép a 'Paraméterek' almenü 'Dátum, Idő beállítása' menüpontjának kiválasztásával jeleníthető meg. A készülék szerinti dátum és idő fontos szerepet játszik az adatgyűjtésben és az eseménykezelésben, ezért csak a jelszó megadása után végezhető el. A kijelzőn ennek megfelelően először az 'A dátum és idő megadása csak a kód megadásával lehetséges. Kérem adja meg a kódot!' felirat jelenik meg, s a készülék vár a jelszó megadására. A jelszó a  $\begin{array}{|c|c|c|}\n\hline\n\end{array}$   $\begin{array}{|c|c|c|}\n\hline\n\end{array}$   $\begin{array}{|c|c|c|}\n\hline\n\end{array}$   $\begin{array}{|c|c|c|}\n\hline\n\end{array}$   $\begin{array}{|c|c|c|}\n\hline\n\end{array}$   $\begin{array}{|c|c|c|}\n\hline\n\end$ által reprezentált karakterek tetszőleges kombinációjából álló hatjegyű sorozat. Minden gombnyomás hatására a képernyő alján megjelenik egy '\*' karakter, jelezvén a gomb eredményes megnyomását. A jelszó megadása közben javításra nincs mód, rontott jelszó esetén a műveletet előröl kell kezdeni. A jelszó beadása az  $\frac{\vert \mathbf{X} \vert}{\mathrm{}}$ gombbal megszakítható. Helyes jelszó megadása esetén a kijelzőn a 'Jelszó elfogadva.' felirat jelenik meg, majd a készülék belép a 'Dátum és idő módosítása' képbe. Hibás jelszó megadása esetén az 'A jelszó helytelen.' hibaüzenet jelenik meg a kijelzőn, majd a készülék automatikusan visszaugrik a 'Paraméterek' almenübe.

A jelszó megadása után a kijelzőn egymás alatt megjelenik az év, hónap, nap, óra, perc és másodperc jellemzők a kép megjelenítésekor érvényes értéke. Az értékeket a készülék nem frissíti, hiszen annak különösebb értelme nem lenne. A időjellemzők alatt megjelenik a 'Mentés és kilépés' és a 'Kilépés mentés nélkül' menüpont is. A kép kezelése a menüknél megszokotthoz hasonlóan történik.

Ez azt jelenti, hogy itt is van egy kurzor (>) amit a  $\begin{array}{|c|c|c|}\n\hline\n\end{array}$ gombok segítségével mozgathatunk. A kilépésre vonatkozó menüpontok esetében a  $\overline{O}$  gomb megnyomásával válthatjuk ki a funkciót, azaz léphetünk ki a képből a módosított idő elmentésével, vagy a nélkül. Az időjellemzők módosításának menete a következőképp történik. A kurzor segítségével ki kell jelölni a módosítani kívánt értéket (a

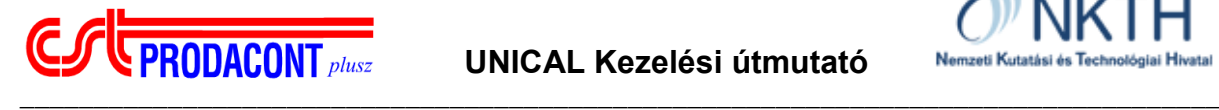

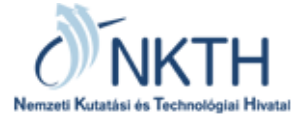

gomb megnyomása itt nem szükséges). A kijelölt érték a  $\Box$  és  $\Box$  gombok segítségével módosítható. A  $\leftarrow$  gomb hatására a kijelölt időjellemző értéke egyel csökken, míg a  $\rightarrow$  gomb hatására egyel nő.

A képről a két alsó menüpont valamelyikének kiválasztásával léphetünk vissza a 'Paraméterek' almenübe. Az  $\boxed{\times}$  gomb megnyomása egyenértékű a 'Kilépés mentés nélkül' menüpont kiválasztásával. Ebben az esetben a megváltoztatott értékek nem kerülnek beállításra, a készülék órájának beállítása nem változik. A 'Mentés és kilépés' menüpont kiválasztásakor a készülék módosítja a belső órájának beállítását, ami néhány másodpercet vesz igénybe, ezalatt a kijelzőn a 'Kérem várjon!' felirat jelenik meg.

A dátum és idő megváltoztatása az adatgyűjtésre és a letárolt adatokra is hatással van. Amikor a készülék óráját visszafele - az eddiginél korábbra - állítja, a készülék törli az új dátumig visszamenően a letárolt adatokat, így biztosítva a letárolt adatok időfolytonosságát. Ha a készülék óráját előre állítja, akkor az automatikusan beszúr a letárolt adatok közé 5 darab olyan rekordot, melyben minden csatorna 0 értékű. Ezzel a grafikus megjelenítési módoknál is jól észrevehetően jelzi az időpontok közötti ugrást.

### <span id="page-44-0"></span>**6.6 Jelszó megváltoztatása**

A készülék bizonyos funkciói jelszóval vannak megvédve az illetéktelen beavatkozás ellen. Ezt a jelszót bizonyos időközönként célszerű megváltoztatni. Ennek elvégzését teszi lehetővé a 'Jelszó megváltoztatása' kép, melyet a 'Paraméterek' menüből hívhatunk meg.

A jelszó megváltoztatása három lépésből áll. Első lépésként meg kell adni a régi jelszót, amennyiben ez nem helyes úgy a jelszót nem változtathatja meg. Második lépésben meg kell adnia az új jelszót, majd harmadik lépésként meg kell ismételnie azt. Amennyiben az ismételt megadás során eltérés tapasztalható az első megadáshoz képest, úgy a készülék nem változtatja meg a jelszót. A jelszó megadásának menete mindhárom esetben azonos.

A jelszó a  $\begin{array}{|c|c|c|c|c|}\n\hline\n\end{array}$   $\begin{array}{|c|c|c|c|}\n\hline\n\end{array}$   $\begin{array}{|c|c|c|c|}\n\hline\n\end{array}$   $\begin{array}{|c|c|c|c|}\n\hline\n\end{array}$  a  $\begin{array}{|c|c|c|}\n\hline\n\end{array}$   $\begin{array}{|c|c|c|}\n\hline\n\end{array}$  a  $\begin{array}{|c|c|c|}\n\hline\n\end{array}$   $\begin{array}{|c|c|c|}\$ kombinációjából álló hatjegyű sorozat. Minden gombnyomás hatására a képernyőn megjelenik egy '\*' karakter, jelezvén a gomb eredményes megnyomását. A jelszó megadása közben javításra nincs mód, rontott jelszó esetén a műveletet előröl kell kezdeni. A jelszó beadása az  $\mathbf{X}$  aombbal megszakítható. Megszakítás esetén a jelszómódosítás véget ér és a régi jelszó marad érvényben.

A jelszó megváltoztatásának sikerességéről vagy sikertelenségéről a kijelzőn visszajelzés jelenik meg. A jelszó módosításakor körültekintően járjon el, hiszen a jelszó nélkül a készülék beállításai nem változtathatóak meg.

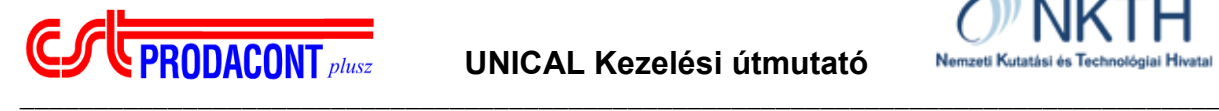

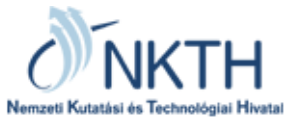

### <span id="page-45-0"></span>**6.7 Integrált értékek nullázása**

A UNICAL készülék képes maximum 20 darab mennyiség integrálására. Bizonyos esetekben szükség van ezen értékek nullázására, tehát az integrálás előröl kezdésére. Ez a kezelőfelületen a 'Paraméterek' almenü 'Integrált értékek nullázása' menüpontjának kiválasztása után megjelenő menüben végezhető el. Az integrált értékek nullázása - fontosságára való tekintettel - csak a jelszó megadása után végezhető el. Erre figyelmeztet a kijelzőn megjelenő 'Az integrált mennyiségek  $\overline{\mathbf{r}}$  $\uparrow$ nullázása csak a jelszó megadásával végezhető el. Kérem adja meg a jelszót!'. A jelszó a  $\left| \bullet \right|$ <mark>→ O</mark> gombok által reprezentált karakterek tetszőleges kombinációjából álló hatjegyű sorozat. Minden gombnyomás hatására a képernyőn megjelenik egy '\*' karakter, jelezvén a gomb eredményes megnyomását. A jelszó megadása közben javításra nincs mód, rontott jelszó esetén a műveletet előröl kell kezdeni. A jelszó beadása az  $\mathbf{X}$  gombbal megszakítható. Hibás jelszó megadása esetén az 'A jelszó helytelen. Nem nullázhatja az integrált mennyiségeket.' hibaüzenet jelenik meg a kijelzőn, majd a készülék automatikusan visszavált a 'Paraméterek' almenübe. Helyes jelszó megadása esetén a készülék belép a nullázandó csatornák kiválasztását szolgáló menübe. A kijelzőn ekkor két oszlopban megjelenik az összes integrált mennyiség kijelzési neve, valamint a legalsó sorban a 'Megjelölt változók törlése' menüpont. Az első oszlop első sora előtt megjelenítésre kerül a már megszokott '>' kurzor is. A kurzor mozgatása a gombok segítségével történik. Az gomb segítségével lehet egy integrált mennyiséget nullázásra kijelölni, vagy a kijelölést visszavonni. A kijelölés vagy a visszavonás értelemszerűen a kurzor által kijelölt integrált mennyiségre vonatkozik. Amennyiben egy mennyiség nullázásra ki van jelölve, úgy annak kijelzési neve egy vízszintes vonallal áthúzásra kerül. Az áthúzás önmagában még nem jelenti a mennyiség nullázását, hiszen az csak akkor történik meg, amikor a 'Megjelölt változók törlése' menüpont kiválasztásra kerül az  $\boxed{\text{O}}$  gomb megnyomásával. A nullázás akár egy, akár több – akár az összes – mennyiségre elvégezhető egyszerre, s annak ténye bekerül az eseménynaplóba. Nullázás után a készülék a 'Paraméterek' almenübe ugrik vissza. A képről bármikor visszatérhet a 'Paraméterek' almenübe az  $\mathbb X$  aomb megnyomásával, de ekkor egyetlen mennyiség sem kerül nullázásra.

### <span id="page-45-1"></span>*7 Teszt*

Ebben a fejezetben a teszt jellegű műveletek elvégzésére szolgáló képek kezelési leírása található. A 'Teszt' almenübe a 'Főmenü'-ből juthatunk el a 'Teszt' menüpont kiválasztásával. A 'Teszt' menü fontosságára való tekintettel csak a jelszó megadása után végezhető el, ezért a kijelzőn először az 'A TESZT funkciók csak a jelszó megadásával végezhetők el. Kérem adja meg a jelszót!' felirat jelenik meg, s a készülék vár a jelszó megadására. A jelszó a  $\begin{array}{|c|c|c|c|c|}\n\hline\hline\hline\hline\hline\hline\hline\end{array}$  G gombok által reprezentált karakterek tetszőleges kombinációjából álló hatjegyű sorozat. Minden gombnyomás hatására a képernyő alján megjelenik egy '\*' karakter, jelezvén a gomb eredményes megnyomását. A

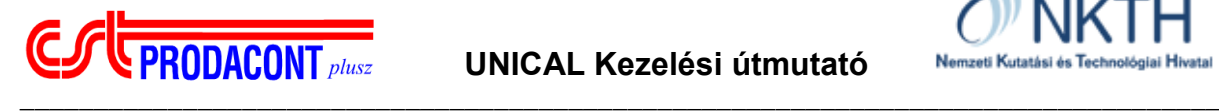

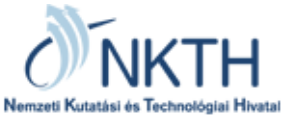

jelszó megadása közben javításra nincs mód, rontott jelszó esetén a műveletet előröl kell kezdeni. A jelszó beadása az  $\frac{\times}{}$  gombbal megszakítható. Helyes jelszó megadása esetén a kijelzőn a 'Jelszó elfogadva.' felirat jelenik meg, majd a készülék belép a 'Teszt' almenübe. Hibás jelszó megadása esetén az 'A jelszó helytelen.' hibaüzenet jelenik meg a kijelzőn, majd a készülék automatikusan visszavált a 'Főmenü' képre.

Tesztelés alatt itt a készülék kimeneteinek – analóg és digitális - állítását értjük. Ezek a kimenetek elsősorban teszt funkciók ellátására szolgálnak, innen ered a név.

### <span id="page-46-0"></span>**7.1 Analóg kimenetek állítása**

A kép a 'Teszt' almenü 'Analóg kimenetek állítása' menüpontjának kiválasztásával jeleníthető meg.

A funkció jelenleg fejlesztés alatt áll.

### <span id="page-46-1"></span>**7.2 Digitális kimenetek állítása**

A kép a 'Teszt' almenü 'Digitális kimenetek állítása' menüpontjának kiválasztásával jeleníthető meg. A kép segítségével lehetőség van a készülékbe helyezhető kétállapotú kimenettel is rendelkező INOUT kártyákon található kimenetek állítására.

A kép kiválasztása után egy modulválasztó almenü jelenik meg, melyben ki kell választani a módosítani kívánt I/O modult a megszokott módon. Mivel csak az INOUT típusú modulok rendelkeznek digitális kimenettel, ezért a készülék csak az ilyen típusú modulokat engedi kiválasztani a modulválasztó almenüben. Amennyiben mégsem szeretne modult kiválasztani, úgy a 'Visszalépés' menüpont kiválasztásával, vagy az  $\mathsf{X}$  gomb megnyomásával visszaléphet a 'Teszt' almenübe.

Amennyiben a modulválasztó menüben kiválaszt egy INOUT típusú digitális kimenettel is rendelkező modult, úgy a kijelzőn megjelenik az adott modul kimeneteinek állítására alkalmas kezelői kép. A kép felső részén megjelenik a modul száma (0…3), és típusa (INOUT). A modulon található 8 db bemenet neve és pillanatnyi értéke a kijelző bal oldalán az 'IN' felirat alatt látható. A 8 db állítható értékű kimenet neve és jelenlegi beállítása a kijelző jobb oldalán az 'OUT' felirat alatt jelenik meg. A készülék a ki/bemenetek állapotait kb. 50 ms időközönként automatikusan frissíti.

A kimenetek állításának menete a következő. A kép megjelenésekor az első sorban szereplő kimenet pillanatnyi értékét egy négyzet veszi körül, ezt a négyzetet a továbbiakban kurzornak nevezzük. A kurzor értelemszerűen csak a jobb szélső oszlopban mozoghat, hiszen itt találhatóak a kimenetek állapotai. Ennek megfelelően a mozgatáshoz csak a és a gombokra van szükség. A kurzor által kijelölt kimeneti csatorna állapotát a  $\boxed{\bigcirc}$  gomb megnyomásával lehet az ellenkezőjére változtatni (0-ról 1-re, vagy 1-ről 0-ra). A digitális be/kimenetek állapotát a készülék kb. 50 milisecundumonként ciklikusan beolvassa illetve kiírja. Ennek megfelelően az elvégzett változtatás legfeljebb a fenti

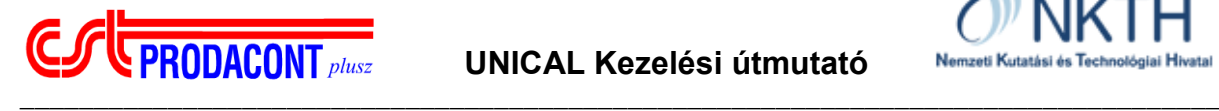

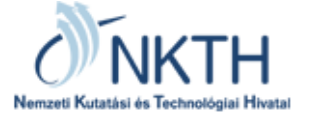

ciklusidő múltával megjelenik a kimeneten. A kimenetek állapotainak megfelelő beállítása után a  $\overline{\mathsf{X}}$ gomb megnyomásával térhet vissza a modul kiválasztás almenübe.

A digitális kimenetek állítása alatt a készülékben futó virtuális program nem tudja állítani a kimenetek értékét, ezért a digitális kimenetek teszt jellegű állítása során igen körültekintően kell eljárni.

### <span id="page-47-0"></span>*8 Adatgyűjtés indítása, megállítása*

Az adatgyűjtést indokolt esetben meg lehet állítani úgy, hogy a letárolt adatok nem vesznek el. Erre például szükség lehet egy távadó cseréjének ideje alatt, vagy ha memóriakapacitást szeretnénk megspórolni azzal, hogy egy valamilyen szempontból lényegtelen időintervallumot kihagyunk a letárolásból. Praktikus lehet a megállítás abban az esetben is, ha a készüléket a benne levő adatokkal együtt a laborba kell szállítani. Ebben az esetben az adatok a készülék bekapcsolt állapotában kiolvashatók úgy, hogy újabb adatok ez idő alatt nem keletkeznek. Természetesen a megállítás után az adatgyűjtés újból elindítható, azaz folytatható.

A 'Főmenü'-ben az adatgyűjtés állapotától függően az 'Adatgyűjtés megállítása' vagy az 'Adatgyűjtés indítása' menüpont található. Ezen menüpont kiválasztásával - az <mark>O</mark> qomb megnyomásával – lehet értelemszerűen leállítani vagy elindítani az adatgyűjtést.

Az adatgyűjtés elindítását bárki elvégezheti. Amennyiben az adatgyűjtés elindítása sikeres, a 'Mérés megkezdődött' felirat jelenik meg a képernyőn. Abban az esetben, ha az adatgyűjtést távfelügyeleti paraméterezés céljából állították meg, úgy azt a kezelőfelületről elindítani nem lehet. Ezt az 'A mérést távfelügyeleti paraméterezés céljából állították meg. Újraindítása csak a távfelügyeletet ellátó számítógépről lehetséges.' hibaüzenet jelzi.

Az adatgyűjtés leállítása csak a készülék hat jegyből álló jelszavának helyes megadása után végezhető el. Az 'Adatgyűjtés indítása' menüpont kiválasztása után egy figyelmeztető üzenet jelenik meg, amely egyben felszólít a jelszó megadására is. Amennyiben mégsem akarja az adatgyűjtést megállítani, úgy az  $\boxed{\times}$  gomb megnyomásával - akár a jelszó megadása közben is – visszaléphet a 'Főmenü'-be. A jelszó a  $\begin{array}{|c|c|c|c|}\n\hline\n\end{array}$   $\begin{array}{|c|c|c|}\n\hline\n\end{array}$   $\begin{array}{|c|c|c|}\n\hline\n\end{array}$  gombok által reprezentált karakterek tetszőleges kombinációjából álló hatjegyű sorozat. Minden gombnyomás hatására a képernyő alján megjelenik egy '\*' karakter, jelezvén a gomb eredményes megnyomását. A jelszó megadása közben javításra nincs mód, rontott jelszó esetén a műveletet előröl kell kezdeni. Helyes jelszó megadása esetén az adatgyűjtés azonnal megáll, és a kijelzőn a 'Jelszó elfogadva. Az adatgyűjtést leállította. A tárolt adatok továbbra is megtalálhatóak a memóriában.' felirat jelenik meg. Abban az esetben, ha a megadott jelszó helytelen, az 'A jelszó helytelen. Az adatgyűjtést nem állíthatja le.' hibaüzenet jelenik meg a kijelzőn. Amennyiben a mérést távfelügyeleti paraméterezés céljából már leállították, úgy a leállítás funkciónak nincs szerepe.

Az adatgyűjtés megállításának és elindításának ténye, annak pontos időpontjával együtt bekerül az eseménynaplóba (*Meres inditas* és *Meres leall.* események). \_\_\_\_\_\_\_\_\_\_\_\_\_\_\_\_\_\_\_\_\_\_\_\_\_\_\_\_\_\_\_\_\_\_\_\_\_\_\_\_\_\_\_\_\_\_\_\_\_\_\_\_\_\_\_\_\_\_\_\_\_\_\_\_\_\_\_\_\_\_\_\_\_\_\_\_\_\_\_\_